# **946 Portable VA Analyzer**

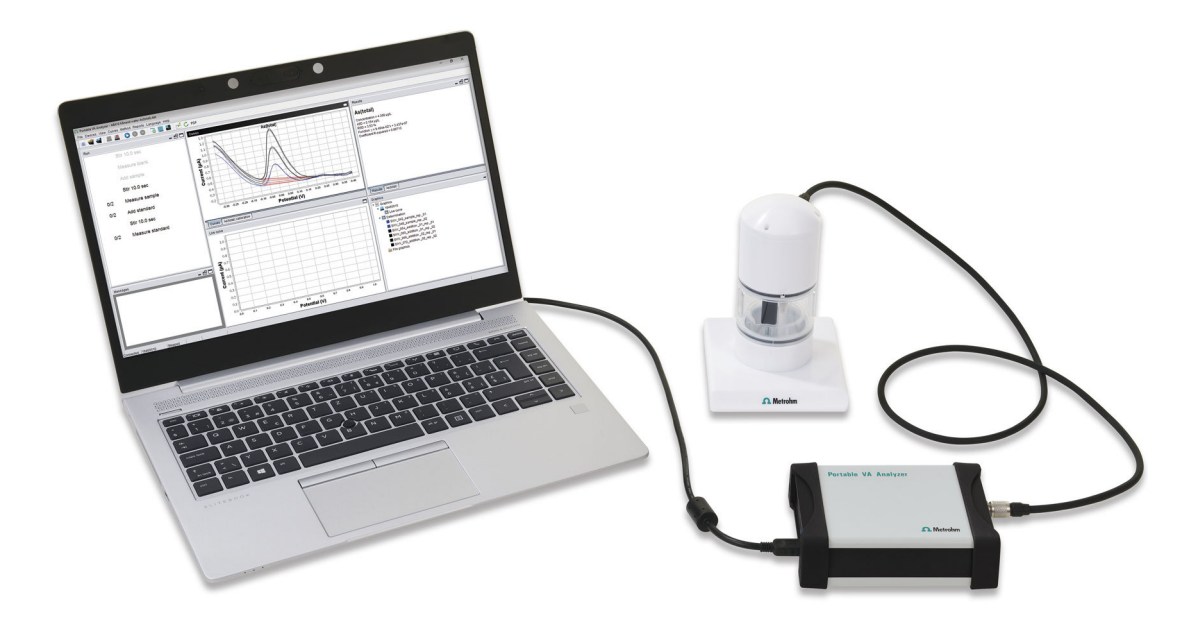

2.946.00x0

Manual 8.946.8003EN

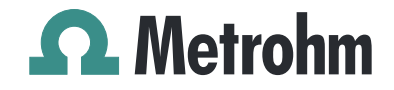

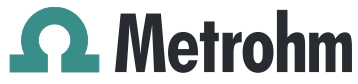

Metrohm AG CH-9100 Herisau Switzerland Phone +41 71 353 85 85 Fax +41 71 353 89 01 info@metrohm.com www.metrohm.com

# 946 Portable VA Analyzer

# 2.946.00x0

1.0

# Manual

8.946.8003EN 2019-05-31 zu

Technical Communication Metrohm AG CH-9100 Herisau techcom@metrohm.com

This documentation is protected by copyright. All rights reserved.

This documentation has been prepared with great care. However, errors can never be entirely ruled out. Please send comments regarding possible errors to the address above.

# Table of contents

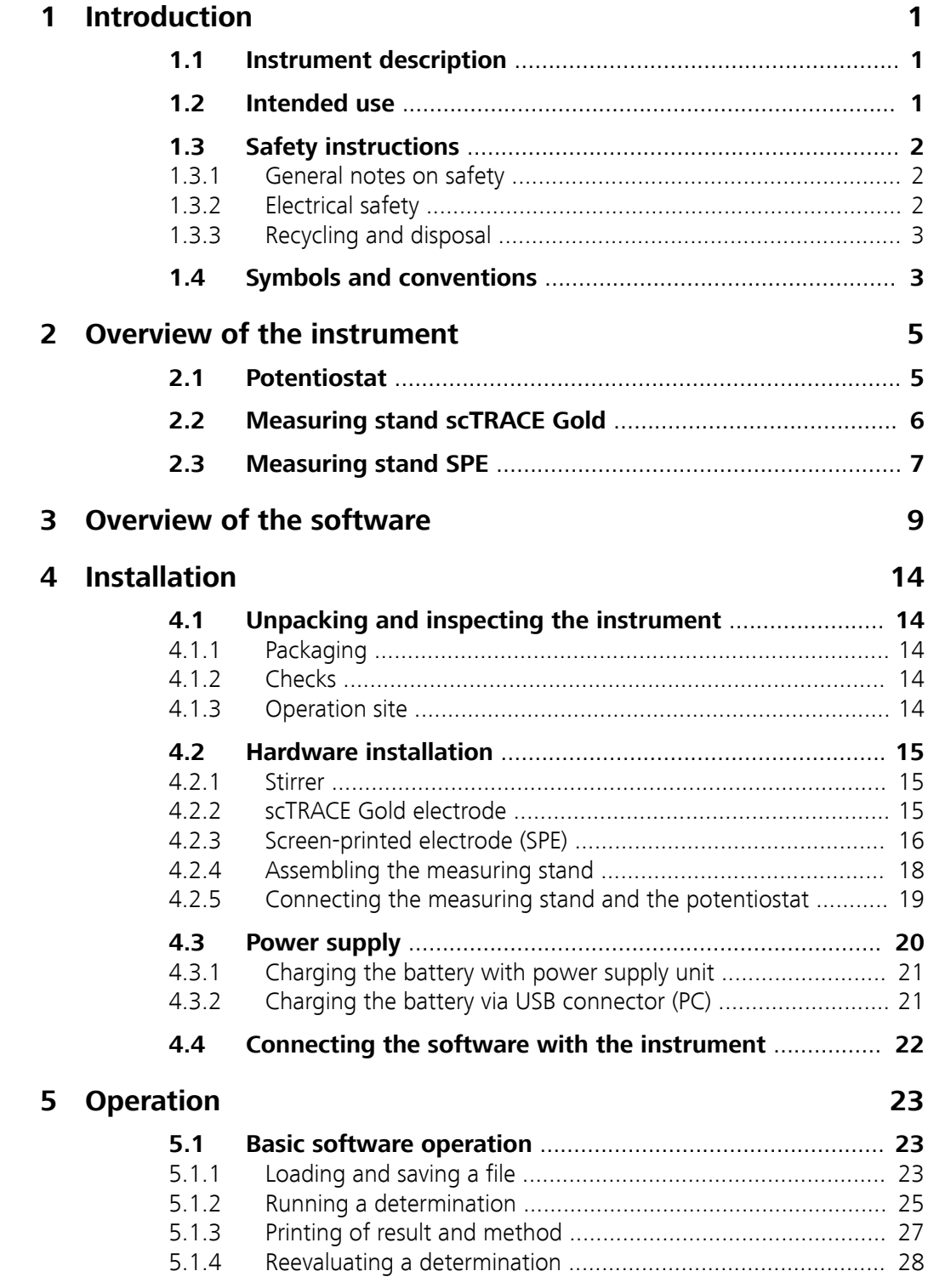

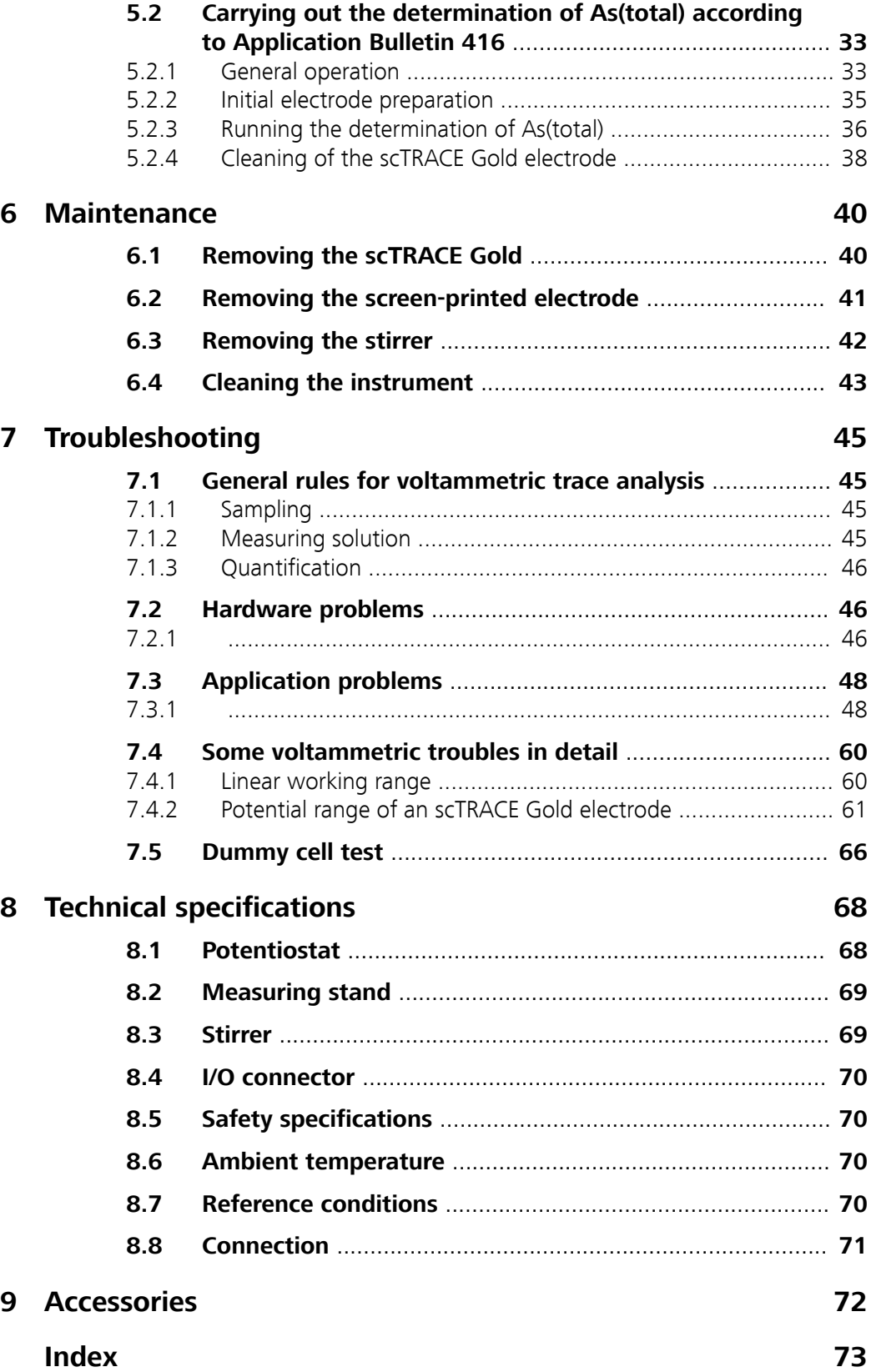

# Table of figures

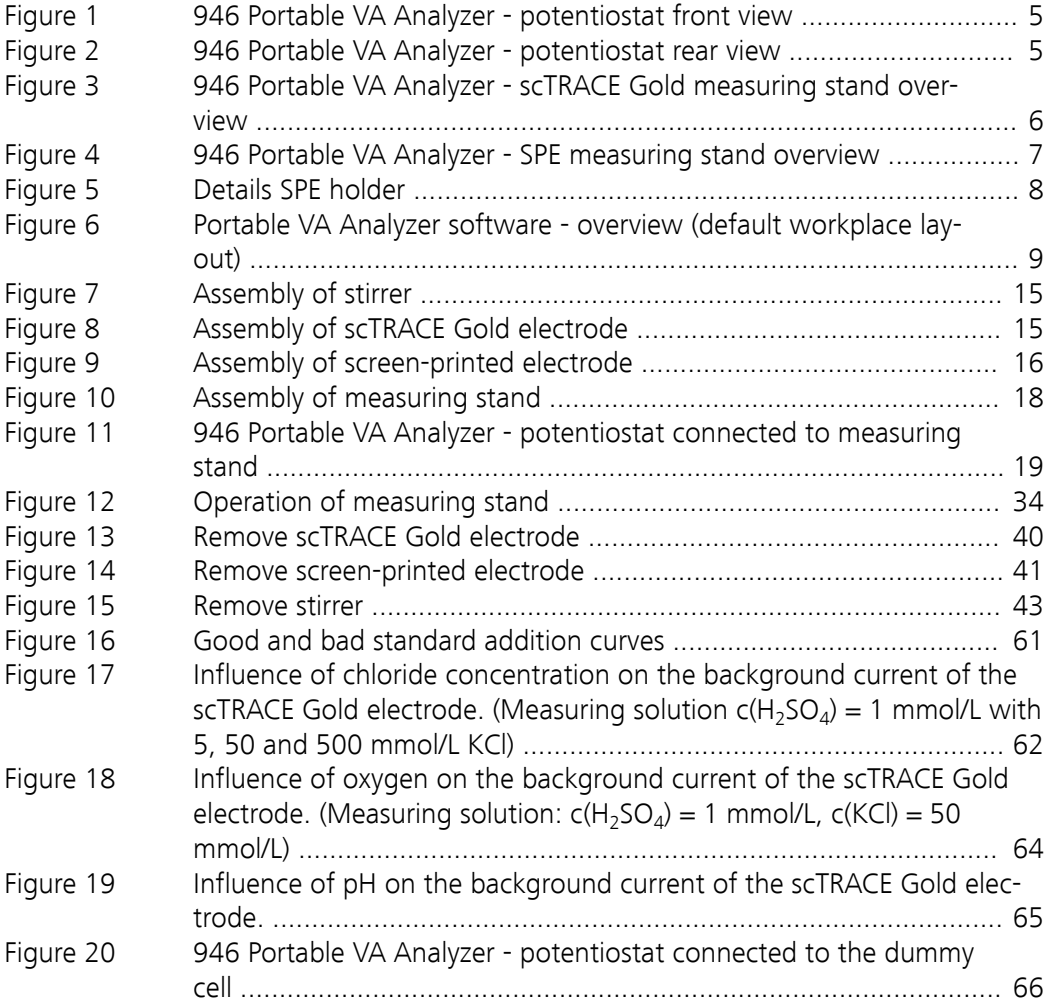

# <span id="page-8-0"></span>1 Introduction

This manual gives a comprehensive description of the installation and operation of the 946 Portable VA Analyzer.

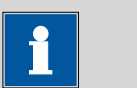

**NOTICE**

Detailed application descriptions in form of **Application Notes** and **Application Bulletins** can be requested from the local Metrohm representative or downloaded from <https://www.metrohm.com>.

# 1.1 Instrument description

The 946 Portable VA Analyzer is designed for mobile use. The hardware consists of the potentiostat and the measuring stand connected via a single cable. The measuring stand is the wet chemical part. It includes the electrochemical sensor, which combines working, reference and auxiliary electrode, and a stirrer for stirring the measuring solution. The potentiostat is the electronic hardware to run the voltammetric measurement and the stirrer. The instrument is controlled by the Portable VA Analyzer software. The communication between software and hardware takes place via USB cable.

# 1.2 Intended use

The 946 Portable VA Analyzer is designed for the voltammetric determination of samples in the area of trace analysis. A potential application area is:

■ Determination of heavy metals, e.g. arsenic, mercury, copper or lead, by stripping voltammetry using scTRACE Gold electrode.

The instrument is suitable for processing various chemicals. Therefore, the use of the 946 Portable VA Analyzer requires the user to have basic knowledge and experience in handling toxic and caustic substances.

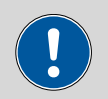

**CAUTION**

Neither the measuring stand nor the electrodes are resistant against organic solvents. Therefore, no organic solvents or other flammable substances should be used with the instrument.

# <span id="page-9-0"></span>1.3 Safety instructions

### 1.3.1 General notes on safety

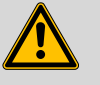

#### **WARNING**

Operate this instrument only according to the information contained in this documentation.

This instrument left the factory in a flawless state in terms of technical safety. To maintain this state and ensure non-hazardous operation of the instrument, the following instructions must be observed carefully.

### 1.3.2 Electrical safety

The electrical safety when working with the instrument is ensured as part of the international standard IEC 61010.

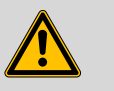

#### **WARNING**

Only personnel qualified by Metrohm are authorized to carry out service work on electronic components.

#### Supply voltage

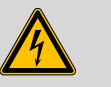

**WARNING**

An incorrect supply voltage can damage the instrument.

Only operate this instrument with a supply voltage specified for it (see bottom of the instrument).

#### Protection against electrostatic charges

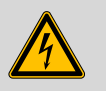

#### **WARNING**

Electronic components are sensitive to electrostatic charges and can be destroyed by discharges.

Do not fail to pull the power cord out of the power socket before you set up or disconnect electrical plug connections at the rear of the instrument.

# <span id="page-10-0"></span>1.3.3 Recycling and disposal

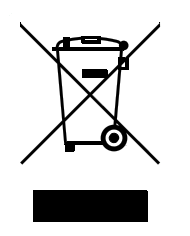

This product is covered by European Directive 2012/19/EU, WEEE – Waste Electrical and Electronic Equipment.

The correct disposal of your old instrument will help to prevent negative effects on the environment and public health.

More details about the disposal of your old instrument can be obtained from your local authorities, from waste disposal companies or from your local dealer.

# 1.4 Symbols and conventions

The following symbols and styles are used in this documentation:

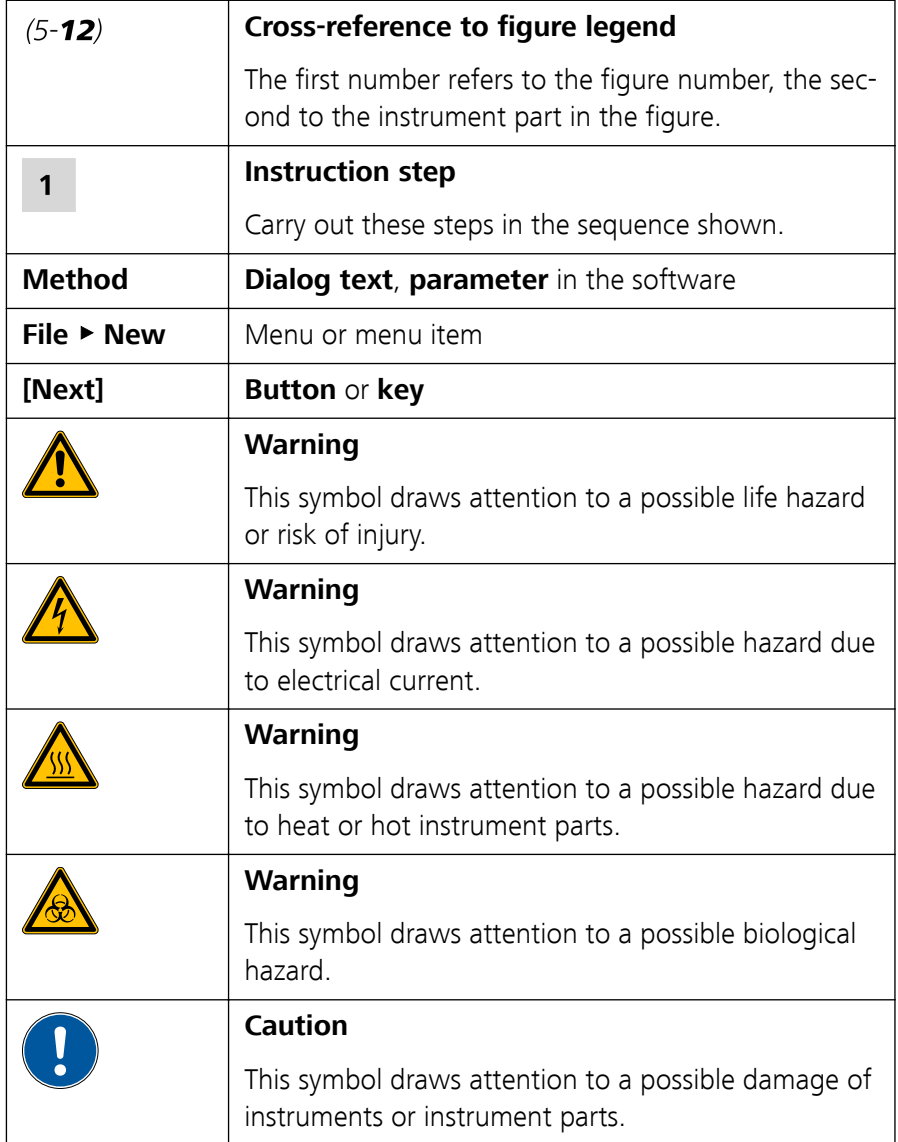

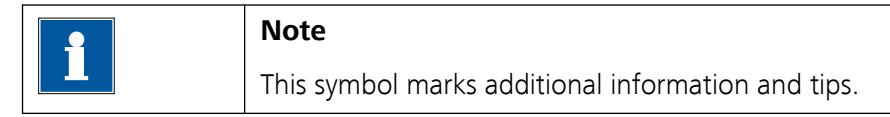

# <span id="page-12-0"></span>2 Overview of the instrument

The following figures show details of the potentiostat and the measuring stand of the 946 Portable Analyzer.

# 2.1 Potentiostat

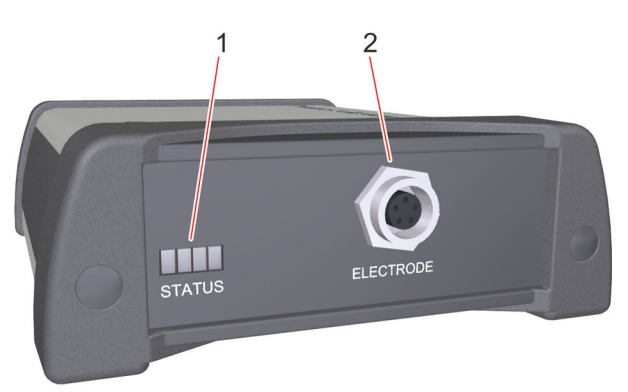

Figure 1 946 Portable VA Analyzer - potentiostat front view

1 **Status LEDs** 2 **Electrode cable connector THE Power on** Connection socket for the cable connection between potentiostat and measuring stand **MELI** Measurement running **Battery level low**  $\overline{2}$ 3  $\overline{4}$ 1 E  $11S$ ON/OFF RESET

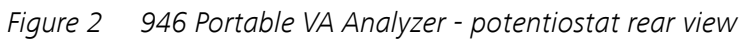

1 **Reset button** 2 **I/O cable connector** Connection socket for the optional I/O controller cable (6.02135.010) 3 **ON/OFF button** 4 **Type B mini USB connector** Connection socket for power supply and data transmission

# <span id="page-13-0"></span>2.2 Measuring stand scTRACE Gold

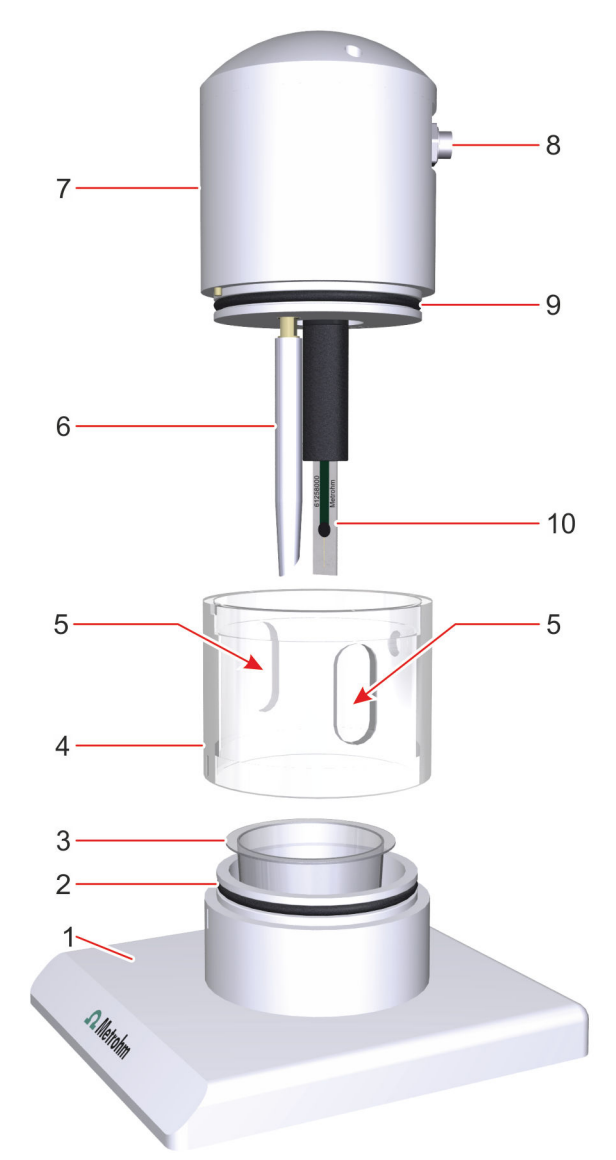

Figure 3 946 Portable VA Analyzer - scTRACE Gold measuring stand overview

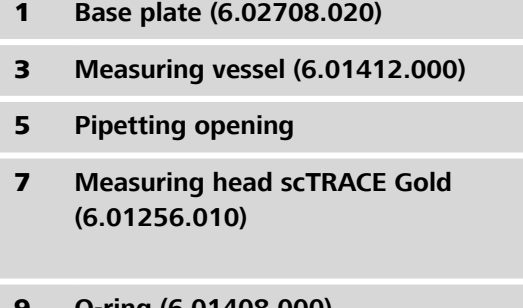

- 1 **Base plate (6.02708.020)** 2 **O-ring (6.01408.000)**
- 3 **Measuring vessel (6.01412.000)** 4 **Transparent ring (6.02708.030)**
- 5 **Pipetting opening** 6 **Stirrer (6.01204.000)**
- 8 **Electrode cable connector** Connection socket for the cable connection between measuring stand and potentiostat
- 9 **O-ring (6.01408.000)** 10 **scTRACE Gold (6.1258.000)**

# <span id="page-14-0"></span>2.3 Measuring stand SPE

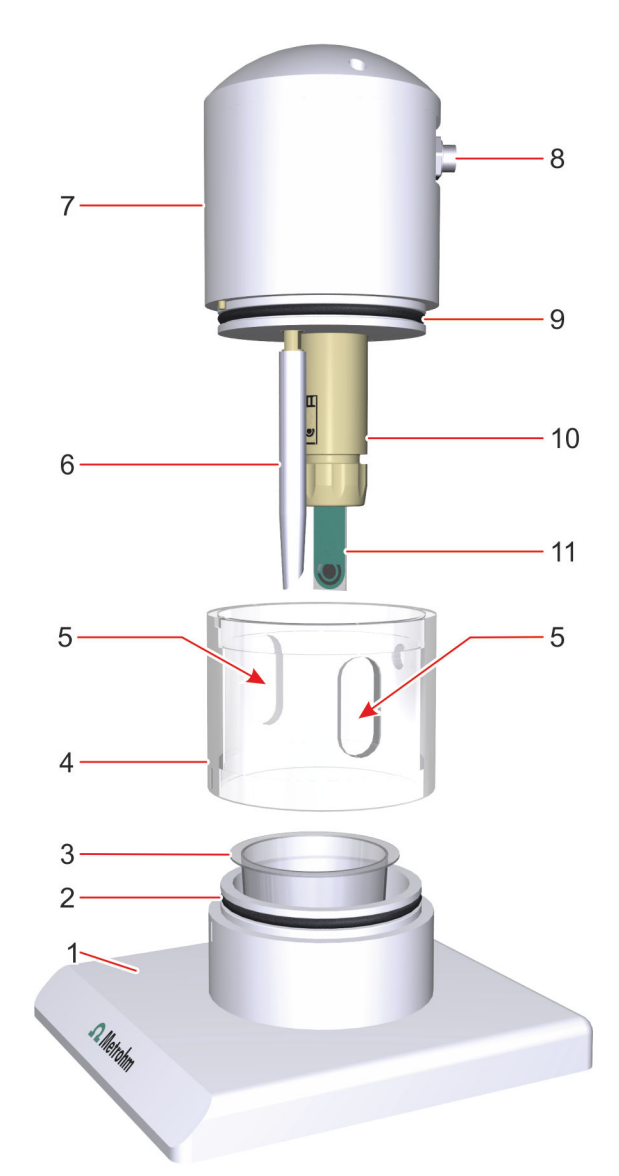

Figure 4 946 Portable VA Analyzer - SPE measuring stand overview

- 1 **Base plate (6.02708.020)** 2 **O-ring (6.01408.000)** 3 **Measuring vessel (6.01412.000)** 4 **Transparent ring (6.02708.030)** 5 **Pipetting opening** 6 **Stirrer (6.01204.000)** 7 **Measuring head SPE (6.01256.020)** 8 **Electrode cable connector** 9 **O-ring (6.01408.000)** 10 **SPE holder**
- 11 **SPE (screen-printed electrode)**
- 
- 
- 
- Connection socket for the cable connection between measuring stand and potentiostat
- 

<span id="page-15-0"></span>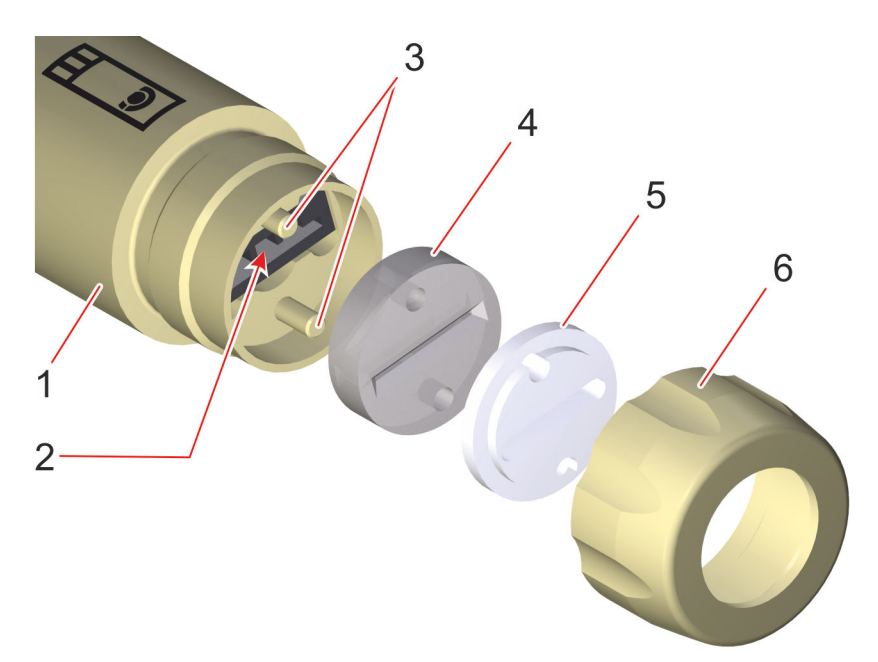

Figure 5 Details SPE holder

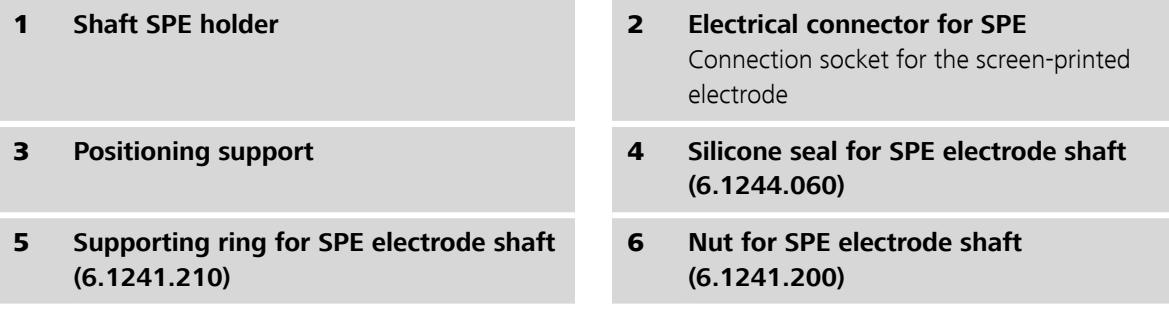

# <span id="page-16-0"></span>3 Overview of the software

The following gives an overview of the software windows and menu functions.

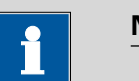

**NOTICE**

More details about the software and method parameters can be found in the Portable VA Analyzer software manual (8.0105.8002EN).

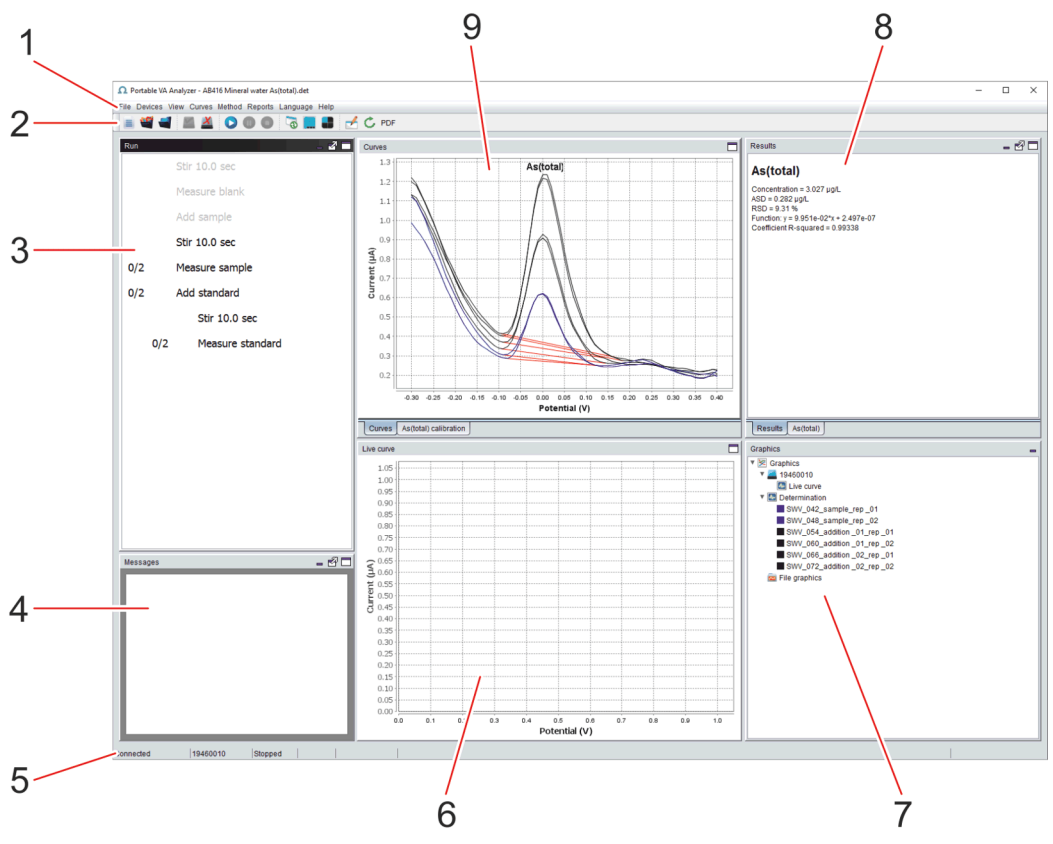

Figure 6 Portable VA Analyzer software - overview (default workplace layout)

- 1 **Menu bar** 2 **Toolbar** 3 **Run subwindow** 4 **Messages subwindow** 5 **Status bar** 6 **Live curve**
- 7 **Graphics subwindow** 8 **Results subwindow**
- 9 **Curves subwindow**
- 
- 

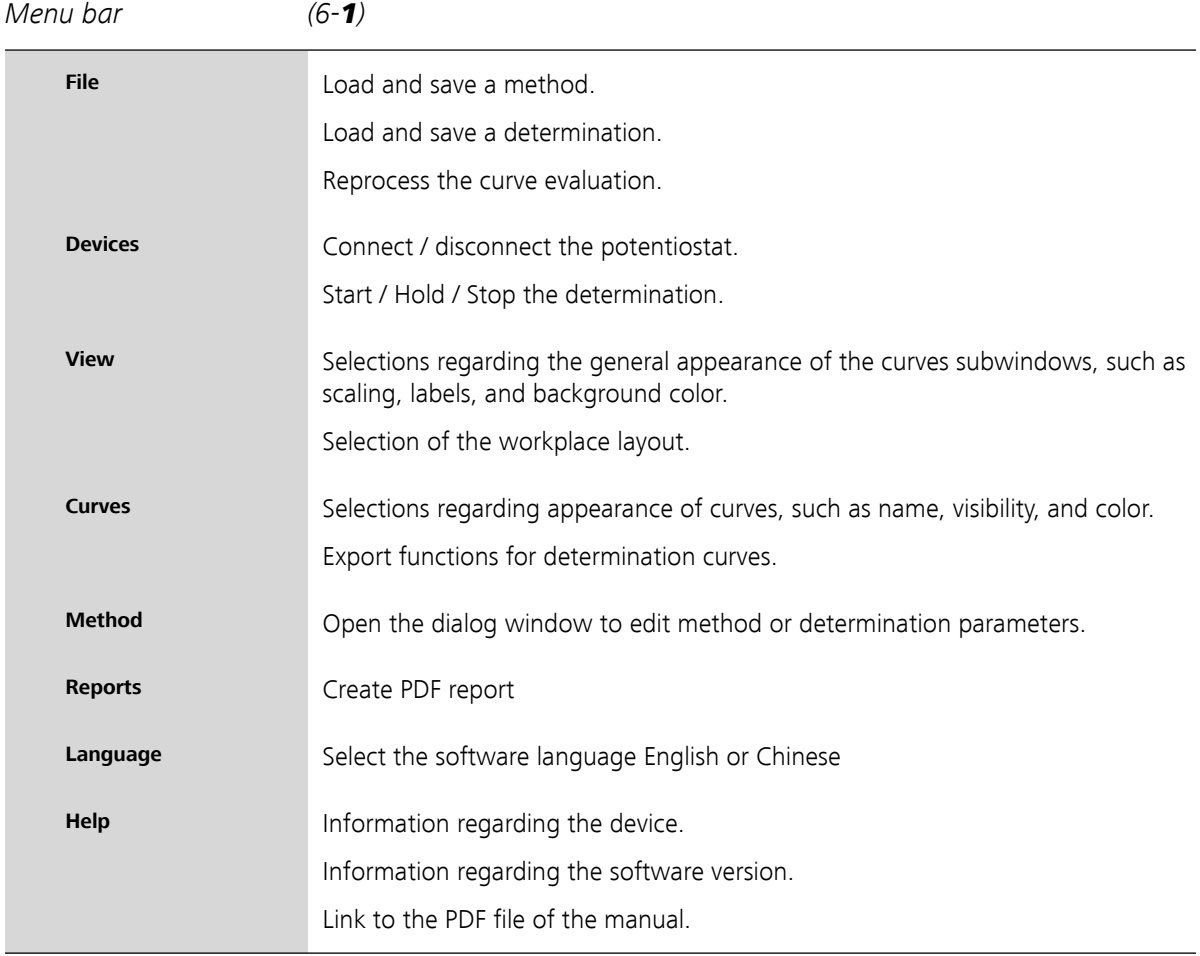

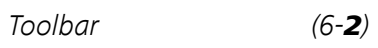

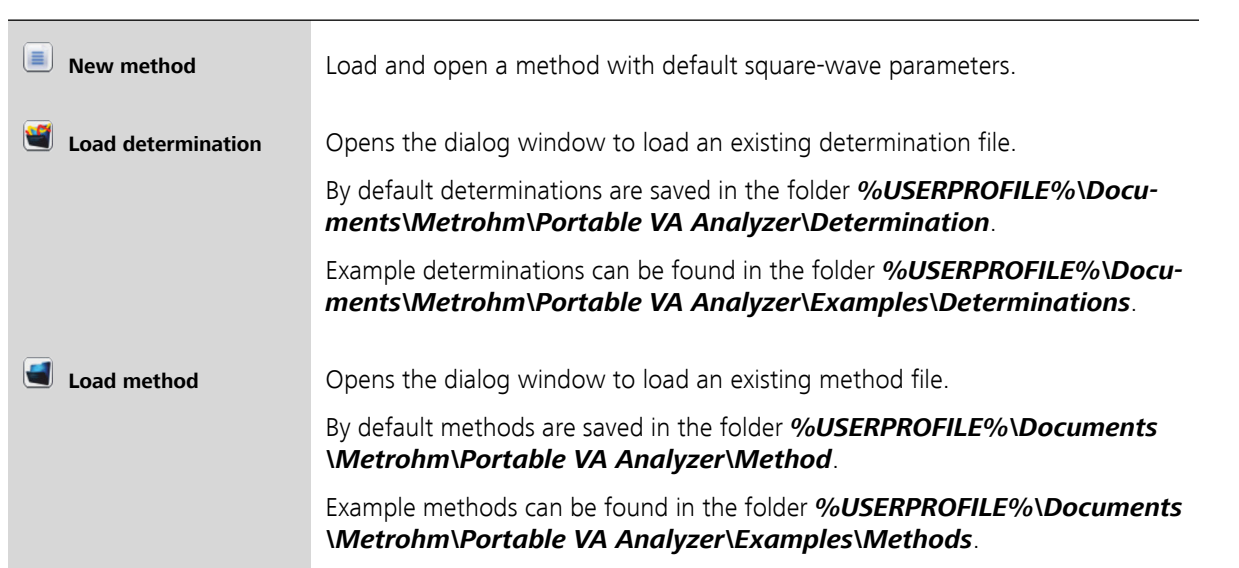

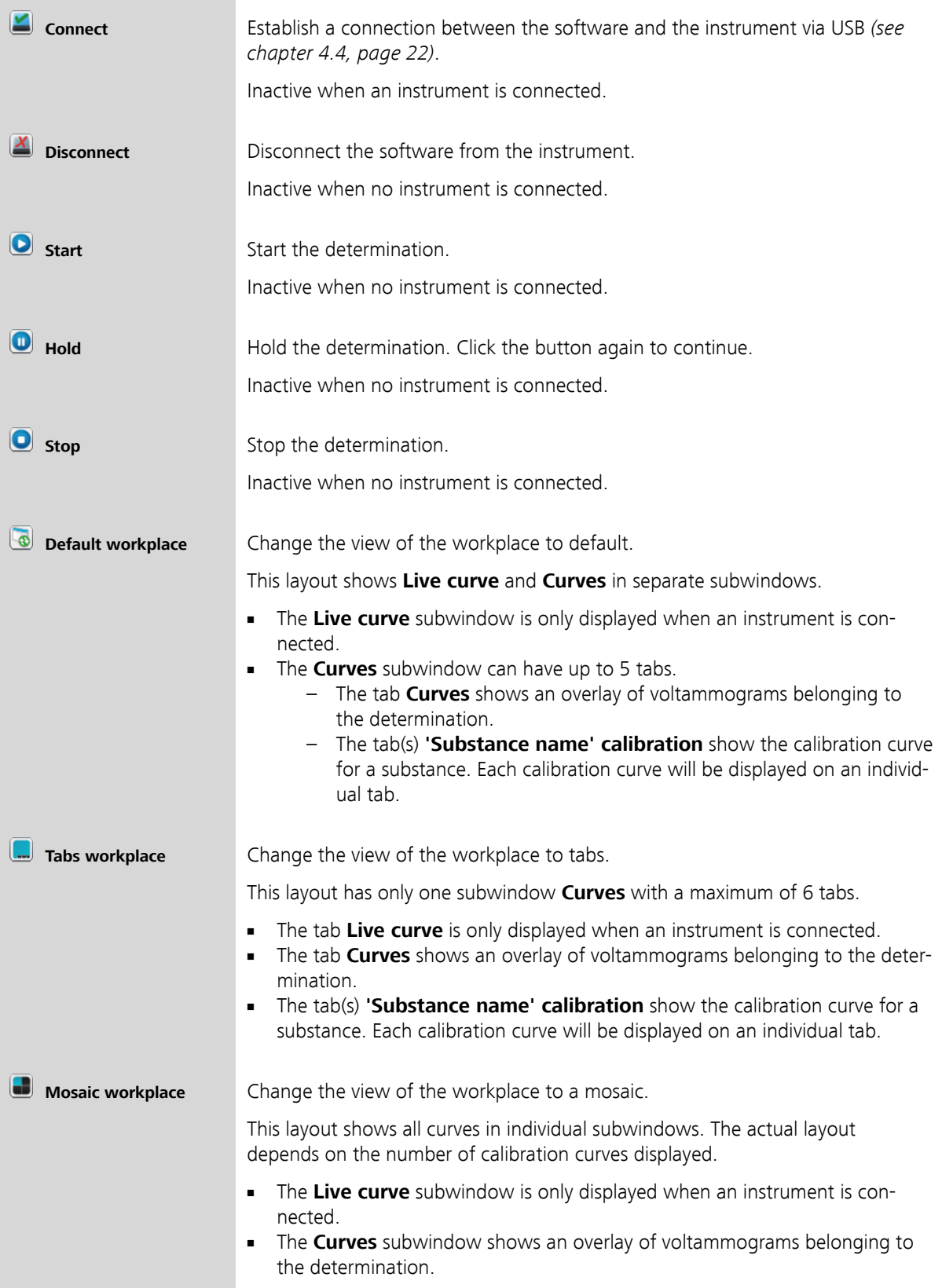

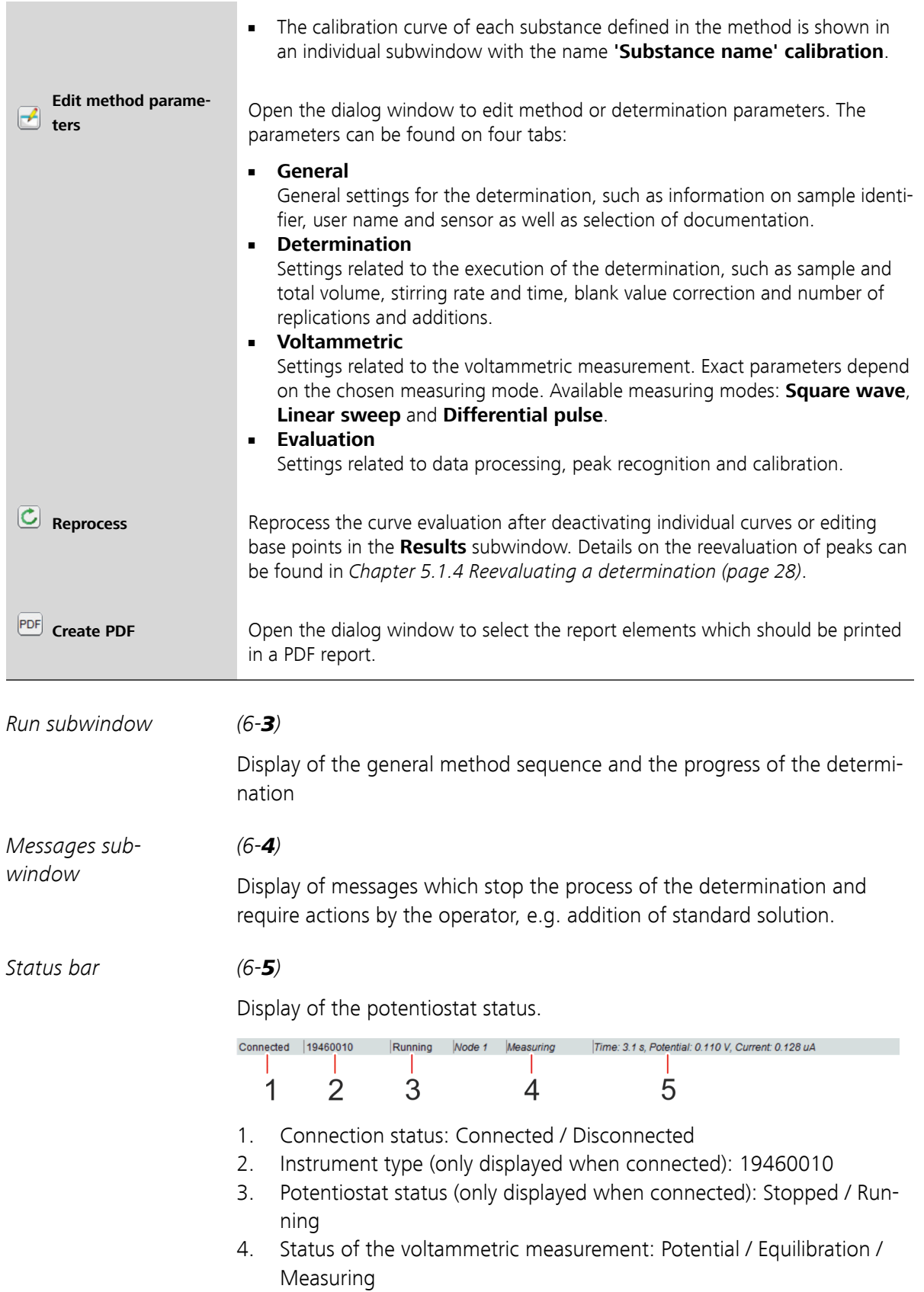

5. Display of time, potential and current related to the voltammetric measurement.

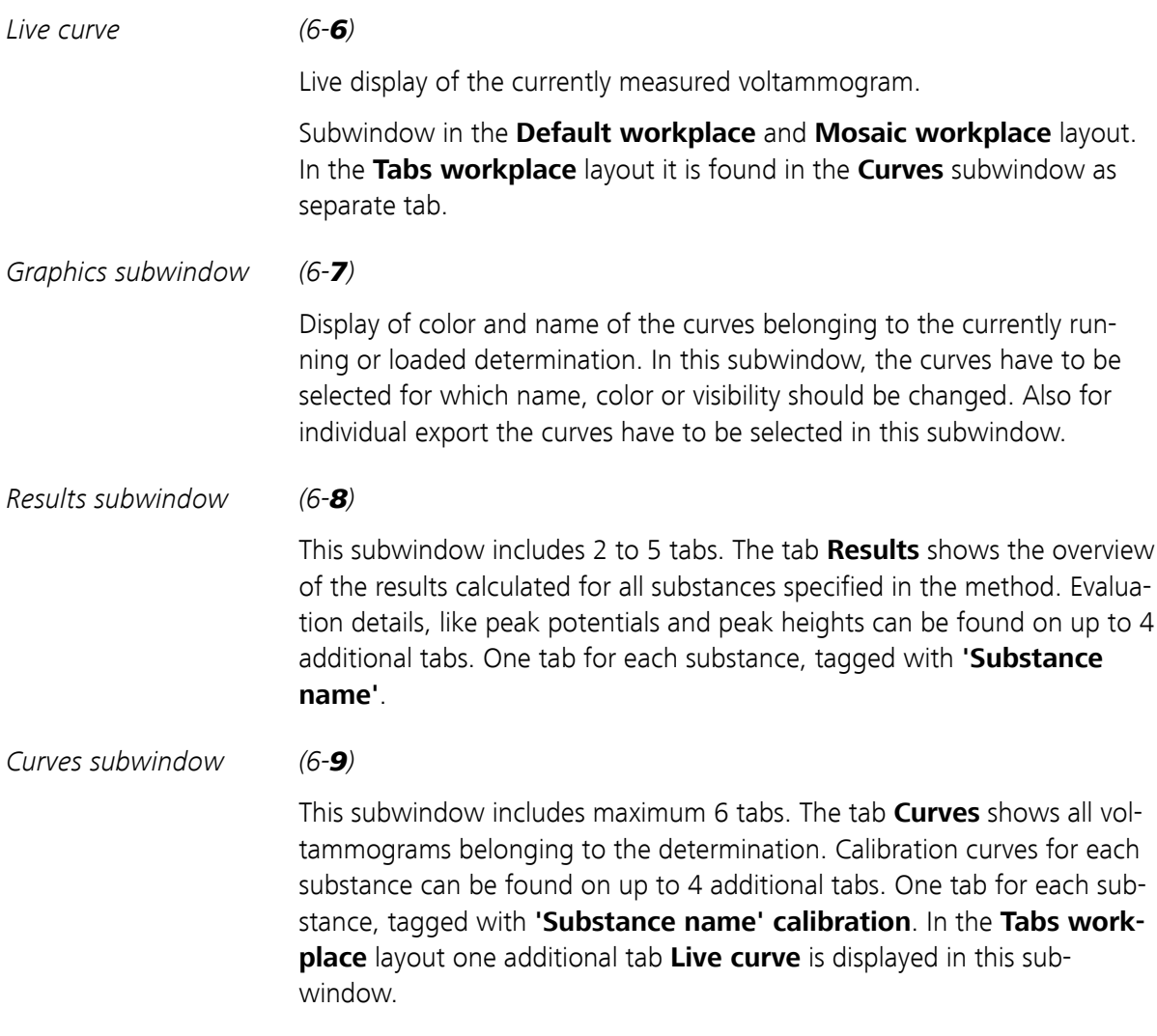

# <span id="page-21-0"></span>4 Installation

# 4.1 Unpacking and inspecting the instrument

### 4.1.1 Packaging

The instrument is supplied in a protective carrying case together with the accessories. Keep this packaging, as only this ensures safe transportation of the instrument.

### 4.1.2 Checks

Immediately after receipt, check whether the shipment has arrived complete and without damage by comparing it with the delivery note.

### 4.1.3 Operation site

The 946 Portable VA Analyzer has been designed for mobile application.

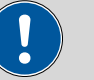

#### **CAUTION**

### **Influence of weather conditions**

The instrument can be damaged as a result of direct sunlight, direct exposure to water or operation at temperatures below the freezing point.

# <span id="page-22-0"></span>4.2 Hardware installation

# 4.2.1 Stirrer

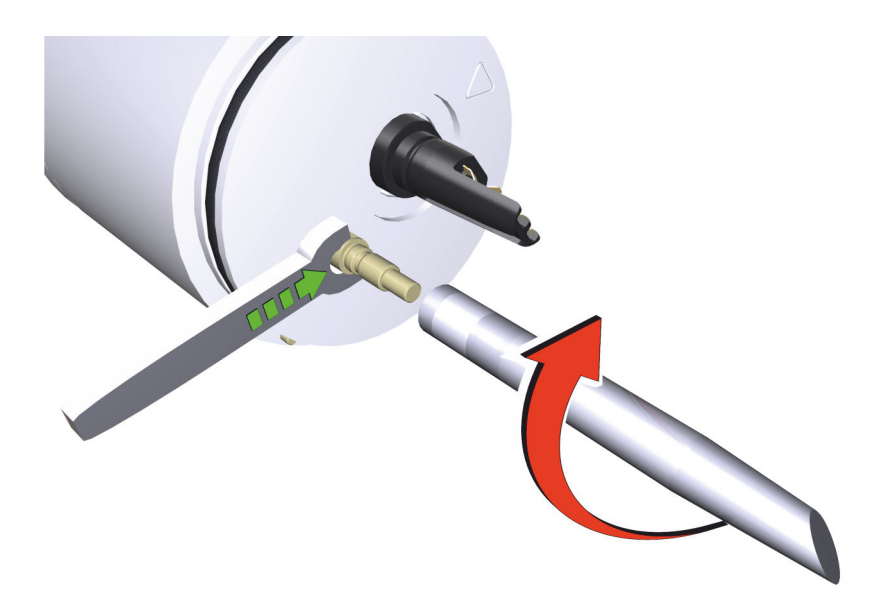

Figure 7 Assembly of stirrer

This procedure equally applies for the scTRACE Gold measuring head (6.01256.010) and the SPE measuring head (6.01256.020).

**1** Screw the stirrer tip (6.01204.000) onto the stirrer connector. Use the 4 mm metal wrench (6.02621.000) to keep the stirrer connector from turning. Rotate the stirrer tip clockwise until the stop.

# 4.2.2 scTRACE Gold electrode

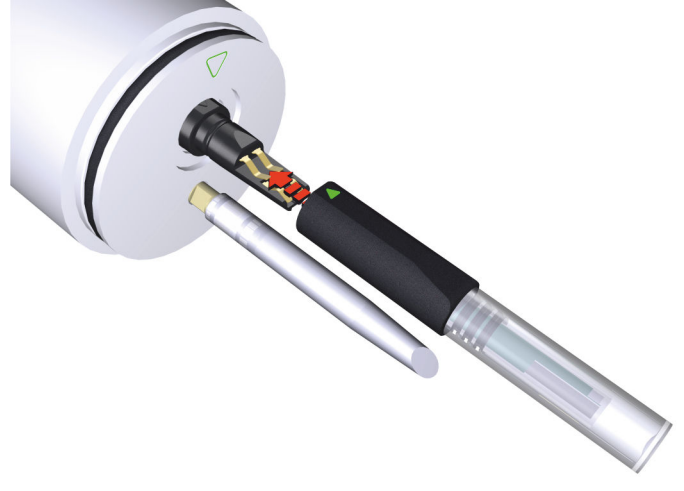

Figure 8 Assembly of scTRACE Gold electrode

<span id="page-23-0"></span>**1** Align the arrow mark on the scTRACE Gold with the arrow mark on the measuring head. Slip the scTRACE Gold onto the electrode holder until the stop.

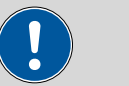

#### **CAUTION**

To avoid damage to the contact springs take care not to twist the scTRACE Gold while mounting it to the electrode holder. The electrode base has to slide between the upper and lower springs.

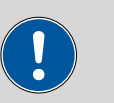

#### **CAUTION**

When mounting the scTRACE Gold to the electrode holder leave the protective cap on the electrode. This is in order to avoid damage to the gold micro-wire.

### 4.2.3 Screen-printed electrode (SPE)

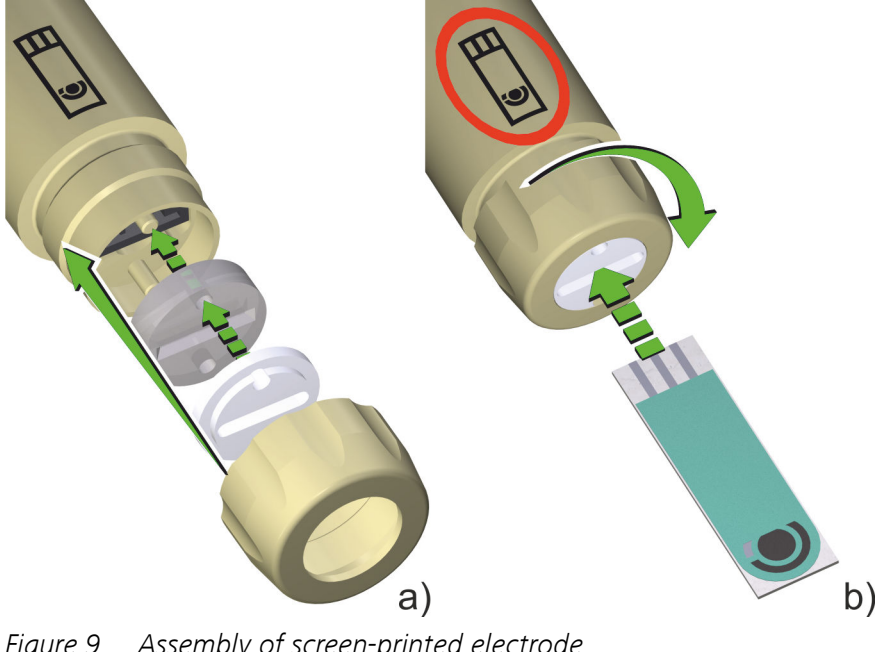

Figure 9 Assembly of screen-printed electrode

#### a) Assembling the electrode holder

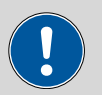

#### **CAUTION**

Before assembling the electrode holder make sure that all parts are completely dry. Check especially

- $\blacksquare$  the connection socket for the SPE [\(5-](#page-15-0)2)
- the slot in the silicone seal  $(5-4)$  $(5-4)$

for solution. Liquid entering the connection socket for the SPE [\(5-](#page-15-0)2) can damage the electrode holder.

- **1** Place the silicone seal [\(5-](#page-15-0)**4**) in the shaft of the SPE holder (5-**1**). The two pins [\(5-](#page-15-0)3) support the positioning of the seal in the shaft and prevent it from turning out of position.
- **2** Place the supporting ring [\(5-](#page-15-0)5) on top of the seal with the planar side pointing towards the seal. The two pins [\(5-](#page-15-0)3) support the positioning. The slot in the supporting ring has to be congruent with the slot in the silicone seal.
- **3** Place the nut [\(5-](#page-15-0)6) on the shaft. Do not tighten the nut, otherwise the SPE cannot be assembled with the holder.

#### b) Assembling the SPE

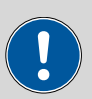

### **CAUTION**

Always hold screen-printed electrodes at the edges, in order not to touch the active electrode surface.

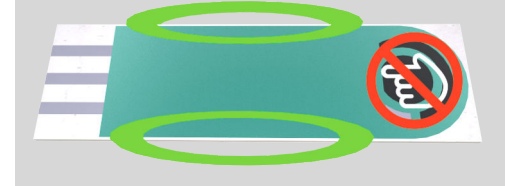

**1** Align the screen-printed electrode with the symbol on the shaft of the electrode holder. The symbol and the electrode surface have to point in the same direction.

<span id="page-25-0"></span>**2** Slide the SPE straight into the slot of the silicone seal until the stop.

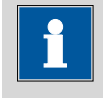

# **NOTICE**

Tilting the electrode may damage the connection socket for the SPE behind the silicone seal.

**3** Tighten the nut in a clockwise direction to fix the electrode and seal the inside of the holder against liquids.

# 4.2.4 Assembling the measuring stand

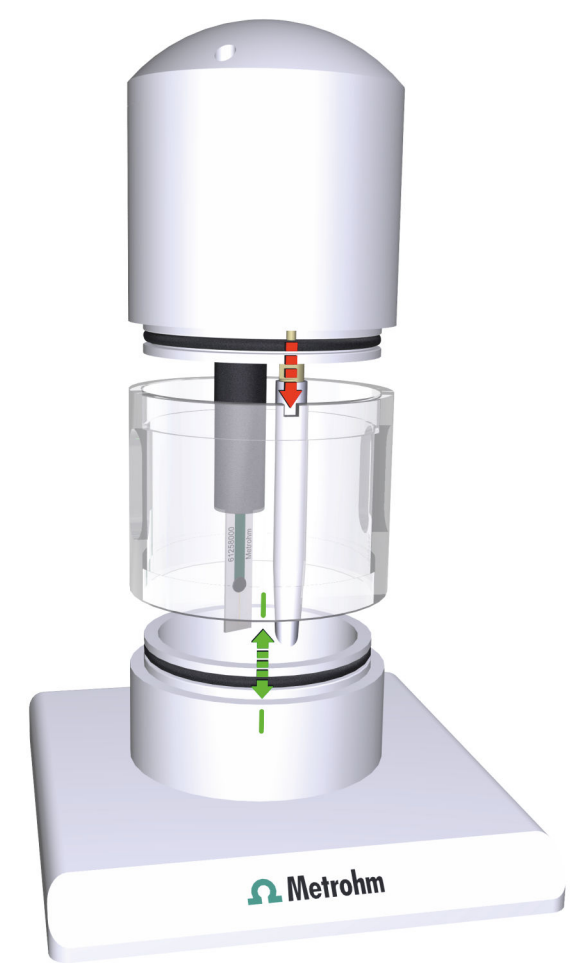

Figure 10 Assembly of measuring stand

<span id="page-26-0"></span>This procedure equally applies for the scTRACE Gold measuring stand (6.5340.010) and the SPE measuring stand (6.5340.020).

- **1** Align the line on the transparent ring with the line on the base plate and push it down until the stop.
- **2** Align the positioning pin of the measuring head with the notch in the transparent ring and also press the measuring head down until the stop.

### 4.2.5 Connecting the measuring stand and the potentiostat

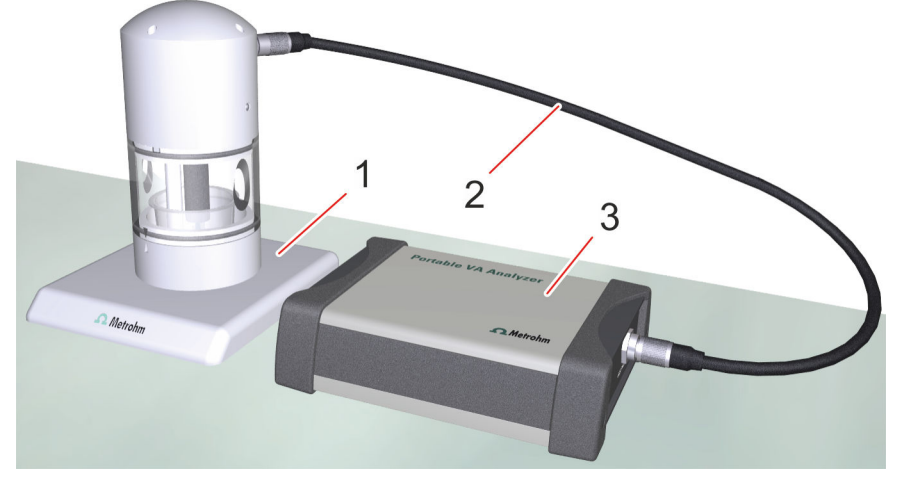

Figure 11 946 Portable VA Analyzer - potentiostat connected to measuring stand

- 
- 1 **Measuring stand** 2 **Electrode cable (6.02135.000)**
- 3 **Potentiostat**

Measuring stand and potentiostat are connected via the electrode cable (6.02135.000). This procedure equally applies for the scTRACE Gold measuring stand (6.5340.010) and the SPE measuring stand (6.5340.020).

**1** Plug in the male connector of the electrode cable into the connection socket [\(1-](#page-12-0)2) on the front of the potentiostat.

<span id="page-27-0"></span>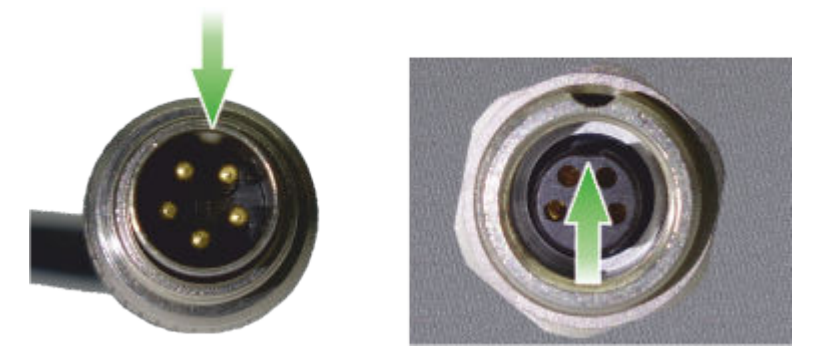

Take care of the correct orientation of the plug and tighten the screw to secure the connection.

**2** Plug in the female connector of the electrode cable into the connection socket  $(3-8)$  $(3-8)$ ,  $(4-8)$  $(4-8)$  of the measuring head.

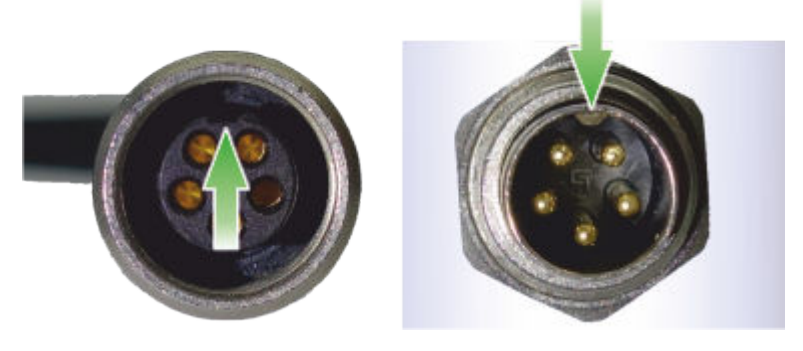

Take care of the correct orientation of the plug and tighten the screw to secure the connection.

# 4.3 Power supply

The potentiostat is equipped with a rechargeable battery. This allows mobile use independent from an external power grid.

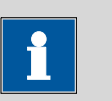

### **NOTICE**

To fully charge the battery it is recommended to connect the potentiostat to the power grid via the power supply unit.

<span id="page-28-0"></span>

#### **NOTICE**

The battery performance will deteriorate over time. If the operating times with a fully charged battery are much shorter than usual, take the instrument to a Metrohm Service to have the battery replaced.

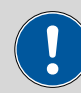

#### **CAUTION**

For charging only use the supplied USB power supply unit (6.02117.000), which has been approved as accessory for use with this instrument.

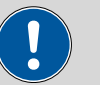

#### **CAUTION**

The battery can only be replaced by an authorized Metrohm Service. Any attempt of unauthorized replacement will result in a loss of warranty.

### 4.3.1 Charging the battery with power supply unit

The USB power supply unit is delivered with different electrical plug adaptors (available plug types EU / UK / US / AU). Attach the suitable adapter.

- **1** Connect the USB type A plug of the USB cable (6.02108.000) to the USB connection socket of the power supply unit (6.02117.000).
- **2** Connect the USB type B mini plug of the USB cable (6.02108.000) to the USB connection socket  $(2-4)$  $(2-4)$  on the rear side of the potentiostat.
- **3** Connect the power supply unit to the power socket.

### 4.3.2 Charging the battery via USB connector (PC)

- **1** Connect the USB type A plug of the USB cable (6.02108.000) to the USB connection socket of the PC.
- **2** Connect the USB type B mini plug of the USB cable (6.02108.000) to the USB connection socket  $(2-4)$  $(2-4)$  on the rear side of the potentiostat.

<span id="page-29-0"></span>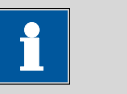

#### **NOTICE**

Use a suitable USB connection on the computer or a USB hub with external power supply. The charging current of this setup may not be sufficient to fully charge the battery.

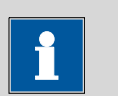

#### **NOTICE**

When the instrument is connected to the USB connector of the PC, the battery is continuously charged. However, if the measurement requires more current than supplied by the USB connector, the battery will slowly be discharged. Therefore, it is recommended to fully charge the battery via the power supply unit from time to time.

# 4.4 Connecting the software with the instrument

- **1** Connect the USB type B mini connector of the cable (6.02108.000) to the connection socket  $(2-4)$  $(2-4)$  on the rear side of the potentiostat; then connect the USB type A connector of the USB cable to the PC or laptop.
- **2** Start the Portable VA Analyzer software by double-clicking the desk-

top icon **Model we added** or selecting the link **Portable VA Analyzer** under **Windows start menu** ▶ **All programs** ▶ **Metrohm** ▶ **Portable VA Analyzer**

**3** Press the ON/OFF button [\(2-](#page-12-0)**3**) on the rear side of the potentiostat to switch on the instrument.

The green status LED  $(1 - 1)$  on the front of the potentiostat will indicate when the power is on.

**4** In the Portable VA Analyzer software click on  $\leq$  or **Menu bar** ▶ **Devices** ▶ **Connect**.

When the instrument is correctly connected and ready to use the status bar will show **Connected** and the instrument type 19460010. Furthermore, the additional subwindow **Live curve** will appear.

# <span id="page-30-0"></span>5 Operation

# 5.1 Basic software operation

In this section, short instructions are given how to:

- Loading a method (page 23)
- [Saving a method \(page 24\)](#page-31-0)
- [Loading a determination \(page 24\)](#page-31-0)
- [Saving a determination \(page 25\)](#page-32-0)

### 5.1.1 Loading and saving a file

#### Loading a method

- **1** Click on or on **Menu bar** ▶ **File** ▶ **Load method…**.
- **2** Select the desired method file **\*.detp** in the **Load file** dialog window. If necessary, browse for the location of the method. Click on **[Open]** to load the method.

The default directory for methods is **%USERPROFILE%\Documents\Metrohm\Portable VA Analyzer\Method** .

Example methods can be found in the folder **%USERPROFILE% \Documents\Metrohm\Portable VA Analyzer\Examples \Methods**.

**3** To check or edit method parameters of the loaded method click on or **Menu bar** ▶ **Method** ▶ **Edit method parameters…**.

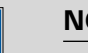

#### **NOTICE**

Some method parameters, e.g. voltammetric parameters, cannot be edited anymore once a determination was carried out with the loaded method. If voltammetric parameters have to be adapted, the method file has to be reloaded.

#### <span id="page-31-0"></span>Saving a method

**1** If a modified method should be saved under the same name, click on **Menu bar** ▶ **File** ▶ **Save method**. The existing method file will be overwritten.

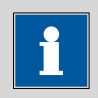

```
NOTICE
```
Example methods are read-only and cannot be overwritten. In this case, use the function **Save method as…** and save the method under a new name.

- **2** If a modified method should be saved under a new name, click on **Menu bar** ▶ **File** ▶ **Save method as…**.
- **3** In the **Save method** dialog window, select the folder where the method should be saved, type in a file name and click on **[Save]**.

#### Loading a determination

- **1** Click on **C** or on **Menu bar ▶ File ▶ Load determination….**
- **2** Select the desired determination file **\*.det** in the **Load file** dialog window. If necessary, browse for the location of the determination. Click on **[Open]** to load the determination.

The default directory for determinations is **%USERPROFILE% \Documents\Metrohm\Portable VA Analyzer\Determination**.

Example determinations can be found in the folder **%USERPROFILE %\Documents\Metrohm\Portable VA Analyzer\Examples \Determinations**.

**3** To check or edit determination parameters of the loaded determination click on *A* or **Menu bar ▶ Method ▶ Edit method parameters…**.

### **NOTICE**

<span id="page-32-0"></span>Some method parameters, e.g. voltammetric parameters, cannot be edited in a determination file. Nonetheless the reevaluation of peaks and recalculation of standard additions is still possible. [For](#page-35-0) [more information on the reevaluation of a determination see](#page-35-0) [Chapter 5.1.4, page 28](#page-35-0).

If the voltammetric parameters of the determination method should be adapted for future measurements, the parameters have to be saved first, using the function **Save method as…**. The new method, containing all parameters of the determination method, can then be loaded and edited.

### Saving a determination

**1** If a modified determination should be saved under the same name, click on **Menu bar** ▶ **File** ▶ **Save determination**. The existing determination file will be overwritten.

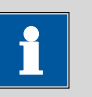

#### **NOTICE**

Automatically saved determinations and example determinations are read-only. In these cases use the function **Save determination as…** and save the determination under a new name.

- **2** If a modified determination should be saved under a new name, click on **Menu bar** ▶ **File** ▶ **Save determination as…**.
- **3** In the **Save determination** dialog window, select the folder where the determination should be saved, type in a file name and click on **[Save]**.

### 5.1.2 Running a determination

- **1** Establish the connection between the instrument and the software.
- **2** Load the method.
- **3** Prepare the measuring solution and place it in the measuring stand. Assemble the measuring stand so that electrode and stirrer are immersed in the measuring solution.

### **4** Click on or **Menu bar** ▶ **Devices** ▶ **Start**.

- **5** Adapt the information in the dialog window **Determination information** if necessary. When all details are correct click on **[OK]**.
- **6** When the addition of standard solution is required a message will be displayed in the subwindow **Messages**. Add the specified volume of standard solution(s) through one of the two pipetting openings in the transparent ring  $(3-5)$  $(3-5)$  and confirm the addition by clicking into the subwindow **Messages**.
	- The subwindow **Run** will show the progress of the determination.
	- The subwindow **Live curve** will display the currently measured voltammogram.
	- The subwindow **Curves** will display an overlay of already measured voltammograms on the tab **Curves**. On the tab **'Substance name' calibration** the corresponding calibration curve can be found.
	- The subwindow **Results** will display the results of all substances specified in the method on the tab **Results**. Evaluation details, like peak heights and peak positions, can be found in the same subwindow on the tab(s) **'Substance name'**.

At the end the determination file and, if defined in the method, also a PDF file with the report will automatically be saved.

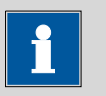

#### **NOTICE**

Directories for automatic saving of determinations and reports are predefined and cannot be modified.

Determination files are saved in the directory **%USERPROFILE% \Documents\Metrohm\Portable VA Analyzer\Determination** . The file name is automatically generated from date and time of the determination start and the sample identifier and has the format **YYYYMMDD-hhmmss 'Sample identifier'.det**.

The PDF file with the report is saved in the directory **%USERPRO-FILE%\Documents\Metrohm\Portable VA Analyzer\Report** with the file name **YYYYMMDD-hhmmss 'Sample identifier'.det\_Report.pdf**.

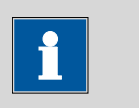

### **NOTICE**

Automatically saved determinations are read-only. If changes of a reevaluated determination should be saved, it has to be under a new name.

### <span id="page-34-0"></span>5.1.3 Printing of result and method

#### Printing a determination result

**1** Load the determination file for which the report should be printed, if not already loaded in the software.

**2** Click on **PDF** or **Menu bar ▶ Reports ▶ Create PDF ...** 

- **3** In the dialog window **Create PDF report**, select the **Report elements** which should be documented in the report. The following report elements can be freely combined by selection via check box.
	- Results
		- General and determination information.
		- Table with concentration result for all substances in the determination.
	- Evaluation
		- Table with evaluation details, like peak potential and peak height, for each substance and curve.
		- Table with regression data for each substance.
	- Curves
		- Overlay of all voltammograms which are visible.
		- Individual calibration curve for each substance.
	- Method
		- Method parameters
	- Procedure
		- Method sequence

Confirm your selection by clicking on **[OK]**.

**4** In the dialog window **Save PDF file as**, type in the file name under which the report should be saved. If necessary, browse for a different directory to save the report. Confirm the entries by clicking on **[Save]**.

<span id="page-35-0"></span>The PDF file with the selected report elements will be created and saved in the specified directory.

#### Printing a method

- **1** Load the method file for which the parameters should be printed, if not already loaded in the software.
- **2** Click on **<sup>PDF</sup>** or **Menu bar ▶ Reports ▶ Create PDF ...**
- **3** In the dialog window **Create PDF report** the following **Report elements** can be selected via check box.
	- Method
		- Method parameters
	- Procedure
		- Method sequence

Confirm your selection by clicking on **[OK]**.

**4** In the dialog window **Save PDF file as** type in the file name under which the method report should be saved. If necessary, browse for a different directory to save the report. Confirm the entries by clicking on **[Save]**.

The PDF file with the method parameters will be created and saved in the specified directory.

#### 5.1.4 Reevaluating a determination

In this section short instructions can be found how to:

- [Adapting the peak recognition \(page 29\)](#page-36-0)
- [Changing the final result unit \(page 29\)](#page-36-0)
- [Excluding a curve from the evaluation \(page 30\)](#page-37-0)
- [Adapting the baseline parameters for all curves \(page 30\)](#page-37-0)
- [Adapting the base points for an individual curve \(page 31\)](#page-38-0)
- [Adapting the settings for the standard addition \(page 31\)](#page-38-0)
- [Adapting the sample size \(page 32\)](#page-39-0)

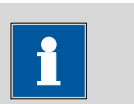

#### **NOTICE**

Changes will not automatically be saved to the determination. To save changes use the function **Save determination** or **Save determination as…** [\(page 25\)](#page-32-0).
<span id="page-36-0"></span>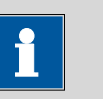

Some method parameters, e.g. voltammetric parameters, cannot be edited in a determination file.

If the voltammetric parameters of the determination method should be adapted for future measurements, the parameters have to be saved first, using the function **Save method as…** [\(page 24\)](#page-31-0). The new method, containing all parameters of the determination method, can then be loaded and edited.

# Adapting the peak recognition

- **1** Click on *<sup>1</sup>* **or Menu bar ▶ Method ▶ Edit method parameters…**.
- **2** In the dialog window **Method parameters**, go to the tab **Evaluation**. In the section **Substances**, change the settings for the peak recognition, e.g. **Characteristic potential** or **Tolerance** as required.
- **3** Close the dialog window **Method parameters** with **[OK]**.

The determination will automatically be recalculated with the new settings.

# Changing the final result unit

- **1** Click on *<sup>d</sup>* **or Menu bar ▶ Method ▶ Edit method parameters…**.
- **2** In the dialog window **Method parameters** go to the tab **Evaluation**. In the section **Substances** go to the column **Result unit** and select a unit from the drop-down menu.

<span id="page-37-0"></span>The **Result unit** depends on the unit of the standard solution. If the concentration of the standard solution is a mass concentration, e.g. mg/L, also the result unit has to be a mass concentration, e.g. µg/L. If the concentration of the standard solution is a molar concentration, e.g. µmol/L, the result unit has to be a molar concentration too, e.g. nmol/L.

# **3** Close the dialog window **Method parameters** with **[OK]**.

The determination will automatically be recalculated and displayed with the new result unit.

### Excluding a curve from the evaluation

- **1** On the workplace go to the subwindow **Results** and select the tab with the name of the substance for which a curve should be excluded from the evaluation.
- **2** In the column **Used** deactivate the check box of the curve which should be excluded from the evaluation.
- **3** Click on **C** or **Menu bar ▶ File ▶ Reprocess** to reprocess the evaluation and calculation without the excluded curve.

# Adapting the baseline parameters for all curves

- **1** Click on *D* or **Menu bar ▶ Method ▶ Edit method parameters…**.
- **2** In the dialog window **Method parameters** go to the tab **Evaluation**, section **Substances**.

To set manual base points, deactivate the check box **Base points automatically** and type in values for **Start base point** and/or **End base point**.

A different baseline type can be selected from the drop-down menu **Baseline type**.

**3** Close the dialog window **Method parameters** with **[OK]**.

<span id="page-38-0"></span>The determination will automatically be recalculated with the new settings.

# Adapting the base points for an individual curve

- **1** On the workplace, go to the subwindow **Results** and select the tab with the name of the substance for which the base point(s) should be adapted.
- **2** In the column **Manual base points**, activate the check box for the curve for which the base point(s) should be adapted.
- **3** Type in the new values for the base points in the column **Start base point** and/or **End base point**.
- **4** Click on **C** or **Menu bar ▶ File ▶ Reprocess** to reprocess the evaluation and calculation with the new settings for the base point(s).

# Adapting the settings for the standard addition

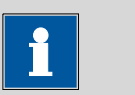

# **NOTICE**

The number of additions cannot be adapted subsequently. However, curves can be excluded from the evaluation as described above [\(see](#page-37-0) ["Excluding a curve from the evaluation", page 30\)](#page-37-0).

**1** Click on *<sup>1</sup>* **or Menu bar ▶ Method ▶ Edit method parameters…**.

- **2** In the dialog window **Method parameters**, go to the tab **Evaluation**.
- **3** To adapt the concentration of the standard solution go to the section **Standard solutions**. Adapt concentration and/or concentration unit of the substance in the standard solution as required.

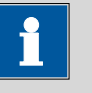

A substance can only be contained in one standard solution. In case of multiple standards, the concentration in the other standard solution(s) has to be 0.

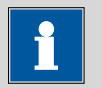

### **NOTICE**

The **Unit** of the standard solution is linked to the **Result unit** of the final result of the substance. If the concentration of the standard solution is a mass concentration, e.g. mg/L, also the result unit has to be a mass concentration, e.g. µg/L. If the concentration of the standard solution is a molar concentration, e.g. µmol/L, the result unit has to be a molar concentration too, e.g. nmol/L.

**4** To adapt the volume of the standard addition go to the section **Volumes** and adapt the addition volume of the standard solution as required.

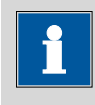

# **NOTICE**

The addition volume has to be specified in mL (milliliter).

**5** Close the dialog window **Method parameters** with **[OK]**.

The determination will automatically be recalculated with the new settings.

# Adapting the sample size

- **1** Click on *<sup>1</sup>* **or Menu bar ▶ Method ▶ Edit method parameters…**.
- **2** In the dialog window **Method parameters** go to the tab **Determination**.
- **3** In the section **Sample and volume** adapt the volume for **Sample volume** and/or **Total cell volume**.

All volumes have to be in mL (milliliter).

The **Total cell volume** is the volume of all solutions at the start of the determination. This includes sample volume and auxiliary solutions such as additional water and electrolyte, but not volumes for standard addition. The standard addition volume will automatically be taken into account.

**4** Close the dialog window **Method parameters** with **[OK]**.

The determination will automatically be recalculated with the new settings.

# 5.2 Carrying out the determination of As(total) according to Application Bulletin 416

# **NOTICE**

More detailed information on this application can be found in the **Application Bulletin 416 - Determination of arsenic in water** with the scTRACE Gold, which is available for download from <https://www.metrohm.com>.

On this website also other applications using the scTRACE Gold electrode and the 946 Portable VA Analyzer can be found.

# 5.2.1 General operation

Prepare the reagents as described in Application Bulletin 416. The following reagents are required for the determination of As(total) with the 946 Portable VA Analyzer:

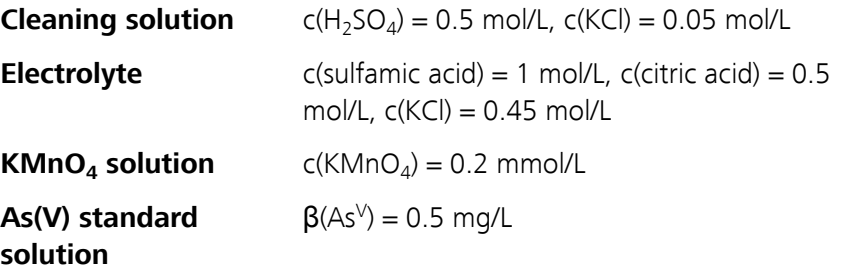

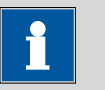

It is recommended to use only reagents of highest quality, e.g. Merck suprapur<sup>®</sup> or Honeywell/Fluka TraceSelect<sup>®</sup>. The water for preparation of reagents and for rinsing should have ultrapure quality (resistivity >18 MΩ·cm (25 °C), type I grade (ASTM D1193)).

Setup the hardware as described in [Chapter 4.2 Hardware installation](#page-22-0) [\(page 15\)](#page-22-0). Make sure that the battery is fully charged.

Establish the connection between software and potentiostat as described in [Chapter 4.4 Connecting the software with the instrument \(page 22\)](#page-29-0).

In daily operation the measuring head module consisting of measuring head [\(3-](#page-13-0)7), scTRACE Gold electrode (3-[10](#page-13-0)), stirrer (3-6) and transparent ring  $(3-4)$  $(3-4)$  can stay assembled. Only if the stirrer needs to be replaced, the transparent ring has to be removed.

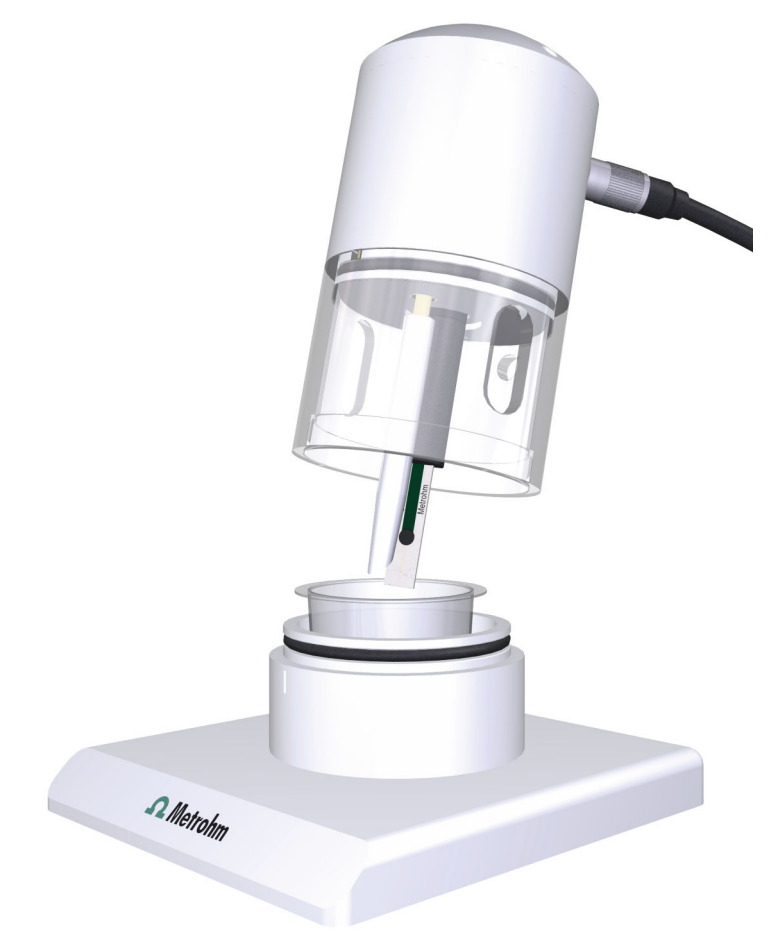

Figure 12 Operation of measuring stand

# 5.2.2 Initial electrode preparation

A new scTRACE Gold electrode needs to be initially activated and then cleaned before it can be used for a determination.

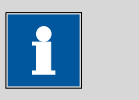

#### **NOTICE**

The procedure Activation of the scTRACE Gold should only be carried out once with a new electrode. Repeated activation will reduce the lifetime of the scTRACE Gold.

# Activation of the scTRACE Gold

- **1** Load the example method **AB416 Activation scTRACE Gold.detp** [\(see "Loading a method", page 23\)](#page-30-0).
- **2** Fill 18 mL cleaning solution into the measuring vessel [\(3-](#page-13-0)**3**). Use the scaling on the vessel to measure the volume.
- **3** Position the measuring vessel on the base plate [\(3-](#page-13-0)1) of the measuring stand. Fit the measuring head, with scTRACE Gold, stirrer and transparent ring assembled, in a way that electrode and stirrer immerse into the solution. Press the measuring head down until the stop.
- **4** Start the activation of the scTRACE Gold as described in [Running a](#page-32-0) [determination \(page 25\)](#page-32-0).

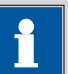

#### **NOTICE**

This method does not contain additions. The determination is finished after 4 replications.

**5** When the activation is finished remove the measuring head, with scTRACE Gold, stirrer and transparent ring assembled, empty the measuring vessel and thoroughly rinse electrode, stirrer and vessel with ultrapure water.

### Cleaning of the scTRACE Gold

- **1** Load the example method **AB416 Cleaning scTRACE Gold.detp** [\(see "Loading a method", page 23\)](#page-30-0).
- **2** Fill 18 mL cleaning solution into the measuring vessel [\(3-](#page-13-0)**3**). Use the scaling on the vessel to measure the volume.
- **3** Position the measuring vessel on the base plate [\(3-](#page-13-0)1) of the measuring stand. Fit the measuring head, with scTRACE Gold, stirrer and transparent ring assembled, in a way that electrode and stirrer immerse into the solution. Press the measuring head down until the stop.
- **4** Start the cleaning of the scTRACE Gold as described in [Running a](#page-32-0) [determination \(page 25\)](#page-32-0).

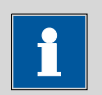

**NOTICE**

This method does not contain additions. The determination is finished after 4 replications.

**5** When the cleaning is finished remove the measuring head, with scTRACE Gold, stirrer and transparent ring assembled, empty the measuring vessel and thoroughly rinse electrode, stirrer and vessel with ultrapure water.

# 5.2.3 Running the determination of As(total)

- **1** Load the example method **AB416 Determination As(total).detp** [\(see "Loading a method", page 23\)](#page-30-0).
- **2** Fill 15 mL sample into the measuring vessel [\(3-](#page-13-0)**3**). Use the scaling on the vessel or a pipette to measure the volume accurately.
- **3** Add 3 mL electrolyte, using a pipette, e.g. 6.01562.000 which is in the scope of delivery.
- **4** Add 100 µL KMnO<sub>4</sub> solution using a micro pipette, e.g. 6.01562.010 which is in the scope of delivery.

The addition of KMnO<sub>4</sub> is only required if the sample contains As<sup>III</sup> as well as  $As<sup>V</sup>$ . If the sample only contains  $As<sup>V</sup>$ , the determination can be carried out without the addition of  $KMnO<sub>4</sub>$  solution.

- **5** Position the measuring vessel on the base plate [\(3-](#page-13-0)1) of the measuring stand. Fit the measuring head, with scTRACE Gold, stirrer and transparent ring assembled, in a way that electrode and stirrer immerse into the solution. Press the measuring head down until the stop.
- **6** Start the determination as described in [Running a determination](#page-32-0) [\(page 25\)](#page-32-0).
- **7** When prompted, add 100 µL As(V) standard solution through one of the two pipetting openings in the transparent ring  $(3-5)$  $(3-5)$  using a micro pipette, e.g. 6.01562.010, which is in the scope of delivery.
- **8** When the determination is finished, remove the measuring head, with scTRACE Gold, stirrer and transparent ring assembled, empty the measuring vessel and thoroughly rinse electrode, stirrer and vessel with ultrapure water.

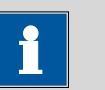

## **NOTICE**

The example method **AB416 Determination As(total).detp** has a linear working range [\(see chapter 7.4.1, page 60\)](#page-67-0) from approx. 1 µg/L to 20 µg/L arsenic. If samples with higher concentration should be measured, the method parameter **Waiting time 1** can be reduced. A deposition time of e.g. 30 s would change the working range to approx. 2 µg/L to 40 µg/L. In this case volume and/or concentration of the standard solution have to be adapted, too.

<span id="page-45-0"></span>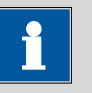

When the concentration in the sample is too high, less sample can be used for the determination. The remaining volume to the original 15 mL should be replaced by ultrapure water. Take care that the total volume at the beginning of the determination is minimum 16 mL and at the end of the determination not more than 23 mL. This restriction is due to the construction of the scTRACE Gold electrode.

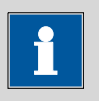

# **NOTICE**

When not in use, the electrode should be stored dry. Before the sensor is stored, it should be thoroughly rinsed with ultrapure water. To put it back into operation, it is often sufficient to run a blank determination, replacing the sample by ultrapure water but using the parameters for a sample determination. If that is not sufficient, carry out the cleaning procedure described in Chapter 5.2.4 Cleaning of the scTRACE Gold electrode (page 38).

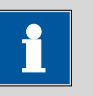

#### **NOTICE**

The scTRACE Gold electrode has a limited lifetime. If the performance of the electrode cannot be recovered by the cleaning procedure described in Chapter 5.2.4 Cleaning of the scTRACE Gold electrode (page 38), the electrode needs to be replaced. Indications for an outdated electrode are:

- Significantly lower sensitivity.
- Higher or very noisy background current.
- Unusual peak shape.

# 5.2.4 Cleaning of the scTRACE Gold electrode

Mechanical cleaning of the scTRACE Gold electrode is not possible. If the background current is unusually high or peaks show an unusual shape, an electrochemical cleaning can be carried out. The cleaning procedure can be carried out before, after, but also in between a series of determinations.

Extensive cleaning and multiple repetitions of the cleaning procedure can reduce the lifetime of the scTRACE Gold.

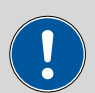

## **CAUTION**

The printed parts of the scTRACE Gold are not resistant against organic solvents. Therefore, no organic solvents, not even ethanol, should be used for cleaning purposes.

- **1** Load the example method **AB416 Cleaning scTRACE Gold.detp** [\(see "Loading a method", page 23\)](#page-30-0).
- **2** Fill 18 mL cleaning solution into the measuring vessel [\(3-](#page-13-0)**3**). Use the scaling on the vessel to measure the volume.
- **3** Position the measuring vessel on the base plate [\(3-](#page-13-0)1) of the measuring stand. Fit the measuring head, with scTRACE Gold, stirrer and transparent ring assembled, in a way that electrode and stirrer immerse into the solution. Press the measuring head down until the stop.
- **4** Start the cleaning of the scTRACE Gold as described in [Running a](#page-32-0) [determination, page 25](#page-32-0).

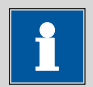

#### **NOTICE**

This method does not contain additions. The determination is finished after 4 replications.

**5** When the cleaning is finished remove the measuring head, with scTRACE Gold, stirrer and transparent ring assembled, empty the measuring vessel and thoroughly rinse electrode, stirrer and vessel with ultrapure water.

# <span id="page-47-0"></span>6 Maintenance

# 6.1 Removing the scTRACE Gold

To prevent cross-contaminations between different applications or if the electrode performance is bad, the scTRACE Gold electrode can be replaced.

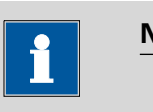

# **NOTICE**

The scTRACE Gold electrode has a limited lifetime. If the performance of the electrode cannot be recovered by the cleaning procedure described in the respective application description or in [Chapter 5.2.4 Clean](#page-45-0)[ing of the scTRACE Gold electrode \(page 38\)](#page-45-0), the electrode needs to be replaced. Indications for an outdated electrode are:

- Significantly lower sensitivity.
- Higher or very noisy background current.
- Unusual peak shape.

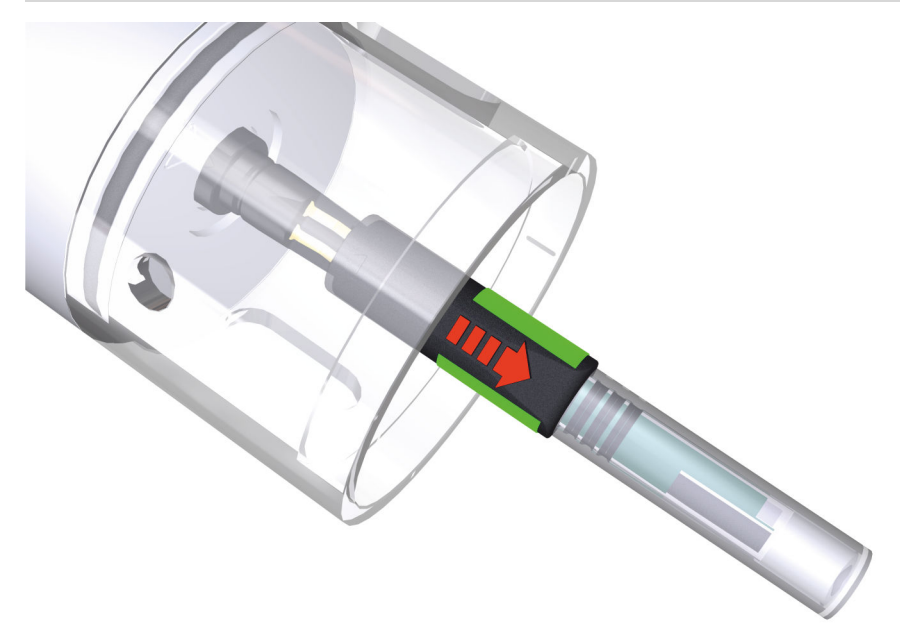

Figure 13 Remove scTRACE Gold electrode

**1** Remove the measuring head, with transparent ring and scTRACE Gold assembled from the measuring stand.

- <span id="page-48-0"></span>**2** If the scTRACE Gold should be used again later, put the protective cap back on the electrode to avoid damage to the gold micro-wire.
- **3** Hold the scTRACE Gold left and right on the splash protection as indicated with the green marks in [Figure 13](#page-47-0).
- **4** Pull the electrode straight off the electrode holder.

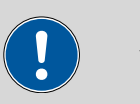

# **CAUTION**

Take care not to twist the electrode while pulling it off. Tilting the electrode may damage the contact springs of the electrode holder or the electrode itself.

# 6.2 Removing the screen-printed electrode

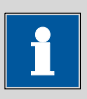

#### **NOTICE**

Screen-printed electrodes can only be used for a limited number of measurements and have to be replaced in regular intervals. The lifetime and the frequency of replacement depend on the type of electrode and the application. Details can be found in the respective application documentation.

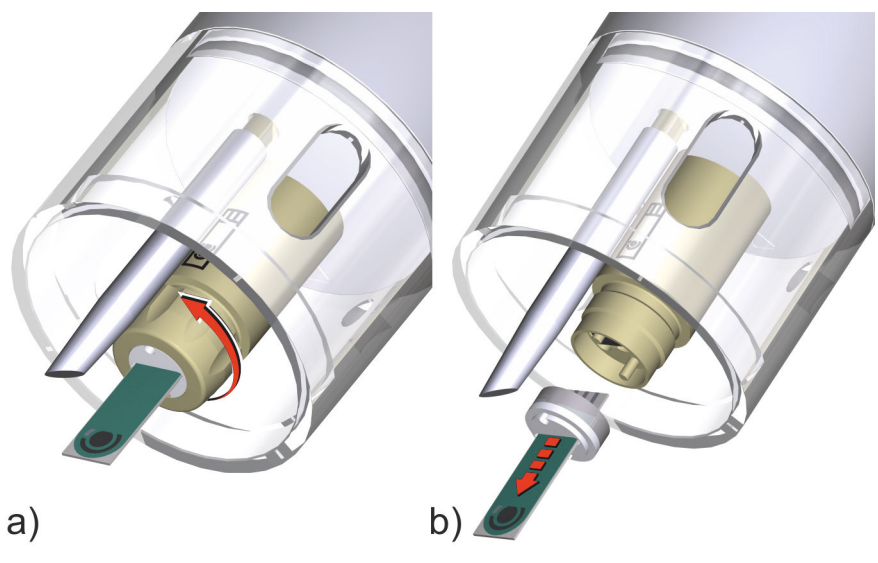

Figure 14 Remove screen-printed electrode

- **1** Remove the measuring head, with the transparent ring and the SPE assembled, from the measuring stand.
- **2** Unfasten the nut [\(5-](#page-15-0)6) in a counterclockwise direction (see Figure [14](#page-48-0) a)) and remove it from the electrode holder.

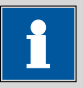

The nut can be slippery when wet. In this case dry the electrode holder with a tissue before unfastening the nut.

- **3** Pull out the SPE together with the silicone seal [\(5-](#page-15-0)4) and the supporting ring  $(5-5)$  $(5-5)$  (see Figure [14](#page-48-0) b)).
- **4** Separate the SPE from the silicone seal and the supporting ring.
	- Discard the SPE.
	- The silicone seal and the supporting ring can be reused.
- **5** Thoroughly dry all parts of the electrode holder.

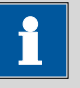

# **NOTICE**

Before reassembling the electrode holder as described in chapter [4.2.3, page 16](#page-23-0) make sure that the electrical connector for the SPE  $(5-2)$  $(5-2)$ , the silicone seal  $(5-4)$ , and the supporting ring  $(5-5)$  are completely dry. Check especially the slot in the silicone seal for residual solution.

# 6.3 Removing the stirrer

The stirrer can be removed for cleaning purpose.

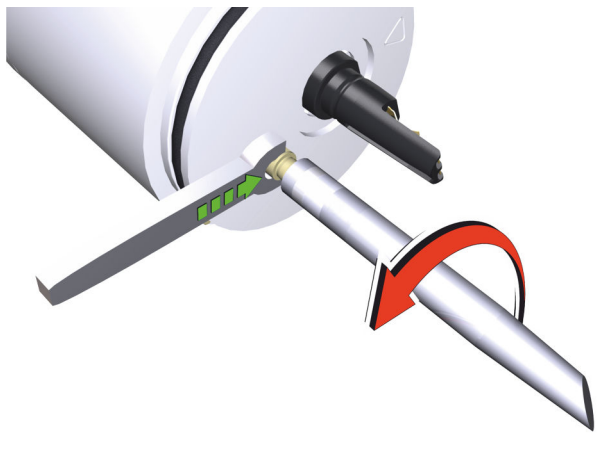

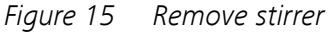

This procedure equally applies for the scTRACE Gold measuring head (6.01256.010) and the SPE measuring head (6.01256.020).

- **1** Remove the scTRACE Gold electrode [\(see chapter 6.1, page 40\)](#page-47-0) or the screen-printed electrode [\(see chapter 6.2, page 41\)](#page-48-0).
- **2** Remove the transparent ring [\(3-](#page-13-0)**4**), [\(4-](#page-14-0)**4**).
- **3** Unscrew the stirrer tip (6.01204.000) counterclockwise. Use the 4 mm metal wrench (6.02621.000) to keep the stirrer connector from turning.

# 6.4 Cleaning the instrument

# Base plate and transparent ring

**1** Clean the base plate [\(3-](#page-13-0)**1**), [\(4-](#page-14-0)**1**) and the transparent ring (3-**4**), (4-**4**) under running water. A mild dishwashing detergent can be used, too.

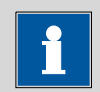

# **NOTICE**

No scouring pad should be used with the transparent ring to avoid scratching the surface.

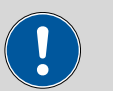

### **CAUTION**

The measuring stand is made of PETP (polyethylene terephthalate) and PMMA (polymethyl methacrylate). PETP is only conditionally and PMMA not resistant against organic solvents. Therefore, no organic solvents, such as methanol, ethanol or acetone, should be used for cleaning.

## Measuring head

Clean the measuring head  $(3-7)$  $(3-7)$ ,  $(4-7)$  $(4-7)$  with a moist cloth. Take care that no solution seeps into the electrical contacts.

## Potentiostat

Clean the potentiostat [\(see chapter 2.1, page 5\)](#page-12-0) with a moist cloth. Take care that no solution seeps into the electrical contacts.

# scTRACE Gold electrode

The cleaning and conditioning of the electrode is described in the respective application documentation.

## Screen-printed electrode

Screen-printed electrodes can only be used for a few measurements, therefore usually no extensive cleaning is carried out. If it is necessary, the cleaning and conditioning of the electrode is described in the respective application documentation.

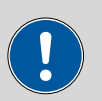

#### **CAUTION**

In general, screen-printed electrodes and the printed parts of the scTRACE Gold electrode are not resistant against organic solvents. Not even ethanol should be used for cleaning.

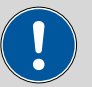

## **CAUTION**

Spilled chemicals should be removed immediately. In particular the electrical connections should be protected from contamination.

# <span id="page-52-0"></span>7 Troubleshooting

# 7.1 General rules for voltammetric trace analysis

# 7.1.1 Sampling

# **The analysis is only as good as the sample.**

- Make sure that the sample is representative.
- Be aware of contamination risks.

# 7.1.2 Measuring solution

- **The analyte must be in ionic form, e.g. AsO** $_4^{3}$ , Hg<sup>2+</sup> or Cu<sup>2+</sup>.
- The measuring solution must have a sufficient conductivity. Take care that the used electrolyte is sufficiently concentrated. Check Metrohm application documentation, e.g. Application Bulletins, for detailed information on the electrolyte.
- Some components of the electrolyte, e.g. organic buffers or complexing agents, may not be stable over a longer period of time. Take care that the electrolyte is prepared freshly in appropriate intervals.
- The measuring solution must be free of interfering substances. Possible interferences are:
	- Substances producing interfering voltammetric signals, such as
		- Oxygen,  $H_2O_2$ , other metal ions
		- Organic compounds (e.g. nitro compounds)
		- Anions (e.g. nitrite, sulfite)
	- Substances complexing the analyte ions, such as
		- Organic complexing agents (e.g. EDTA, humic acids, etc.)
		- Anions or cations forming hardly soluble salts with the analyte (e.g.  $As_2S_3$  or  $As_2S_5$ , Hg(CN)<sub>2</sub>)
	- Substances blocking the surface, such as
		- Surfactants

Organic interferences can be destroyed by e.g. UV digestion.

- Be aware of contamination risks, interfering substances as well as the analyte itself (keyword: blank)
	- Every surface, measuring vessel, electrode and other equipment in contact with sample or reagents, can be contaminated.
	- Reagents as well as the water used for the preparation of reagents can contain impurities. Make sure to use only reagents of highest quality, e.g. Merck suprapur® or Honeywell/Fluka TraceSelect®. The water for preparation of reagents and for rinsing should have ultrapure quality (resistivity >18 M $\Omega$ ·cm (25 °C), type I grade (ASTM D1193)).

# <span id="page-53-0"></span>7.1.3 Quantification

The concentration of the analyte is determined by standard addition technique. The following section lists some requirements for a successful standard addition:

- The concentration of the analyte in the standard solution must be known. Standard stock solutions with a certified concentration are commercially available for many metal ions.
- Diluted metal standard solutions (mg/L range) should be acidified to pH 1 - 2, to avoid loss of analyte due to the formation of hydroxides.
- Very diluted standard solutions (µg/L range) are not stable and should be prepared freshly.
- Volume and concentration of the standard addition solution should be chosen in a way that the total volume of additions does not exceed 10 % of the total volume of the measuring solution. Normal addition volumes are in the range 50 - 200 µL.
- Volume and concentration of the standard addition solution should be chosen in a way that the peak after the last addition is 2 - 5 times higher than the sample peak.
- The sample peak and all standard addition peaks have to be within the linear working range of the method [\(see chapter 7.4.1, page 60\)](#page-67-0).

# 7.2 Hardware problems

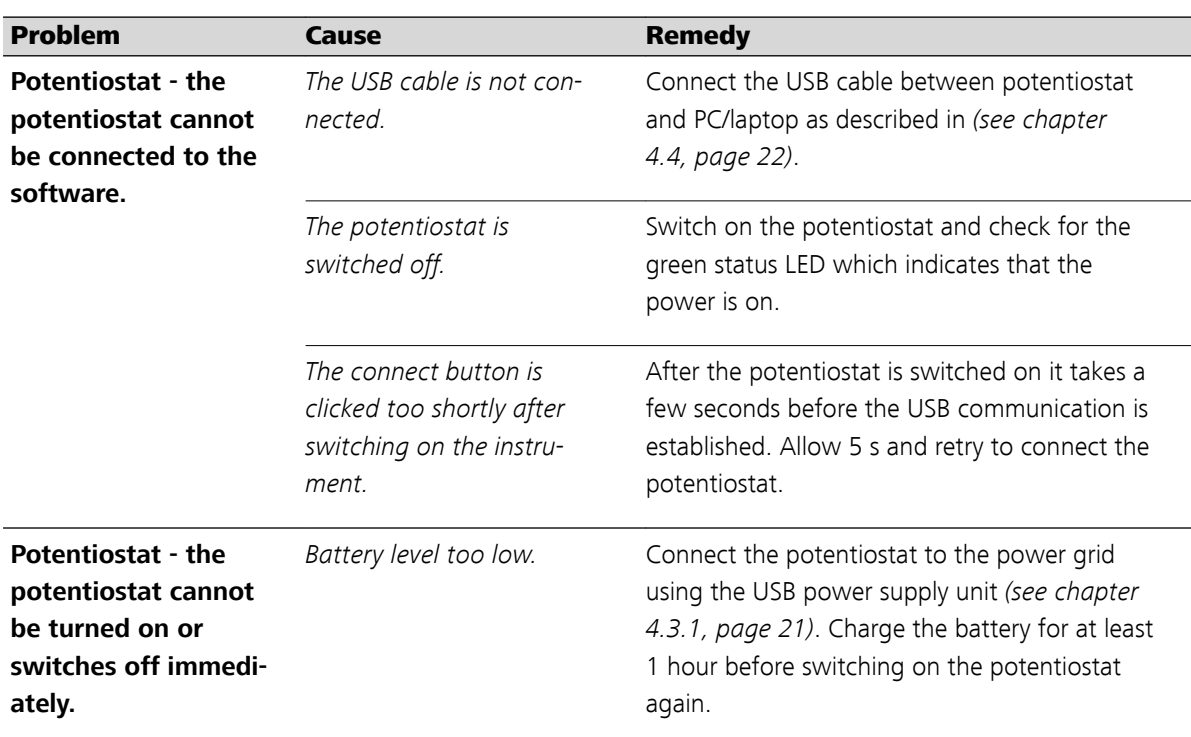

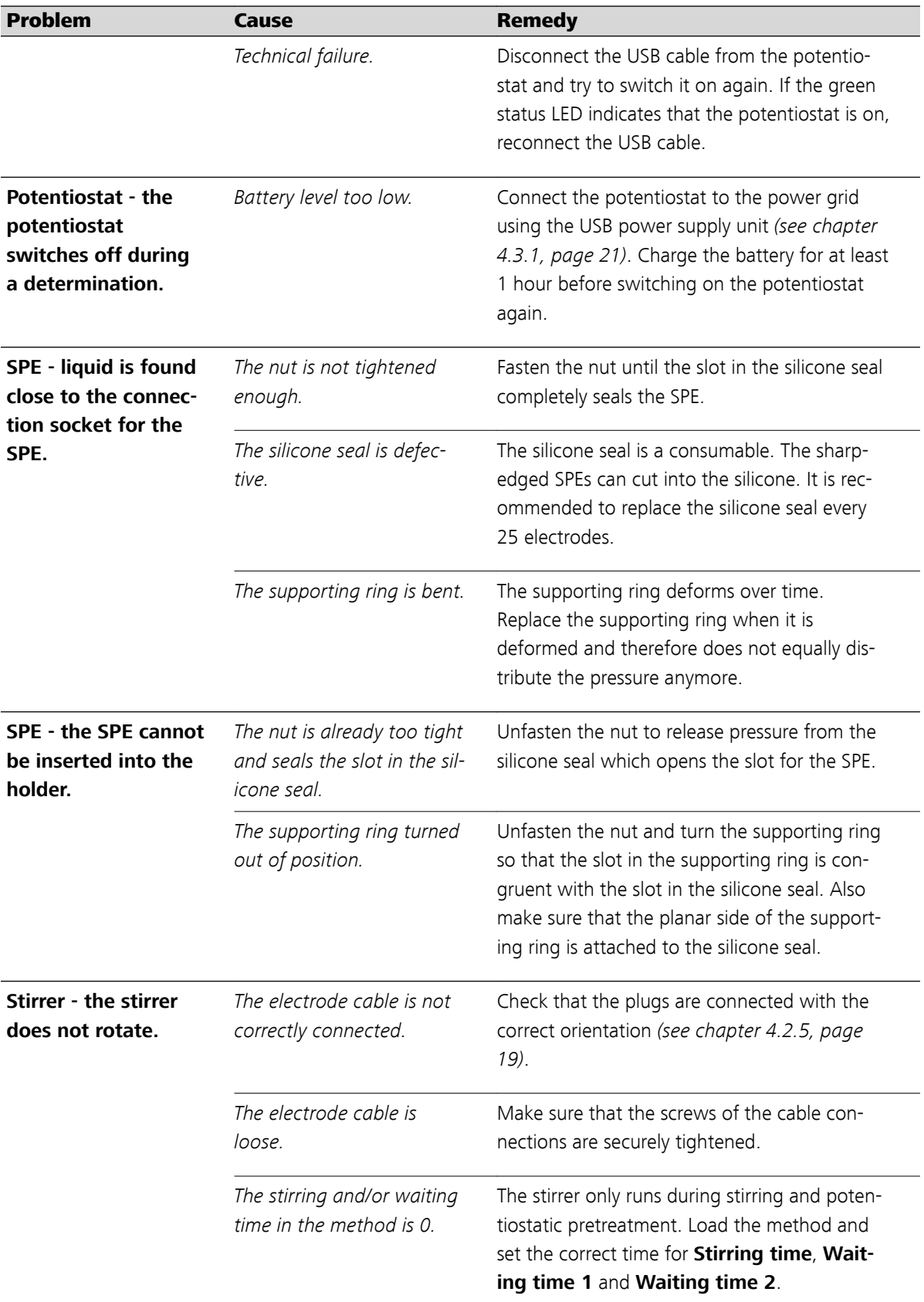

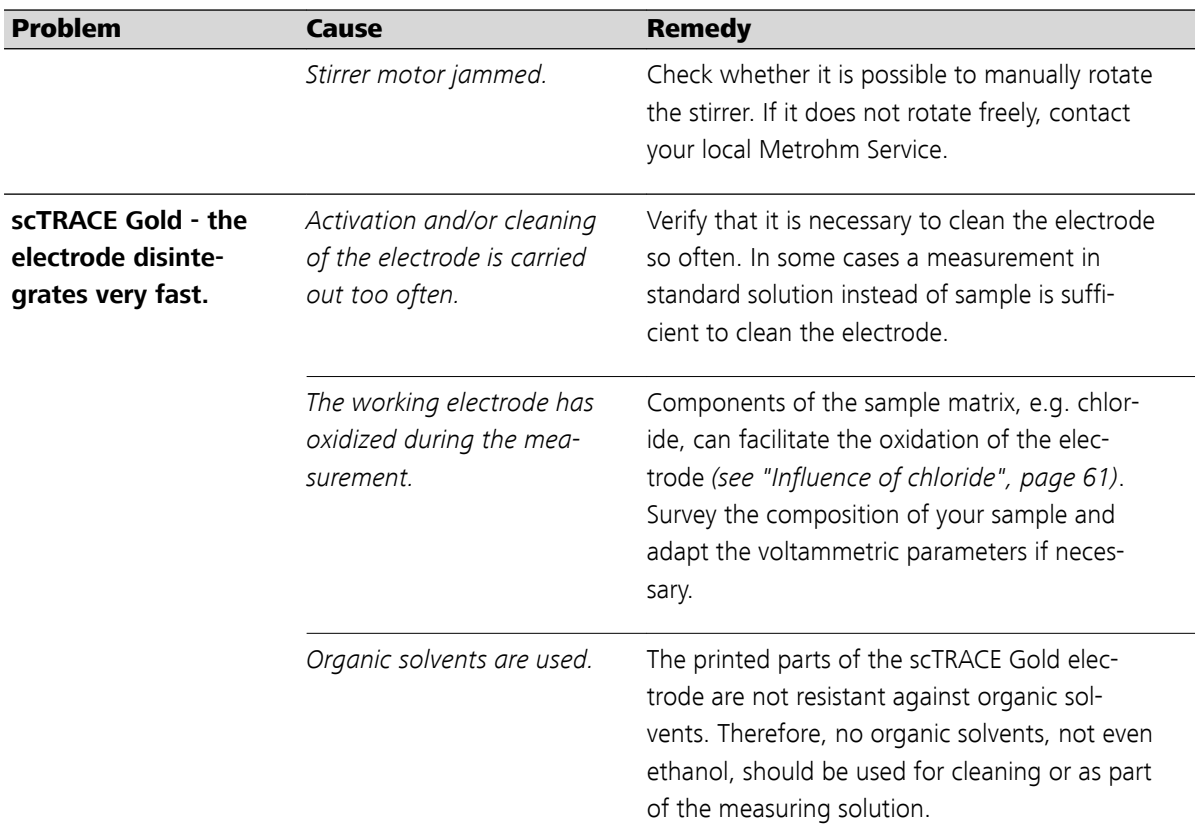

# 7.3 Application problems

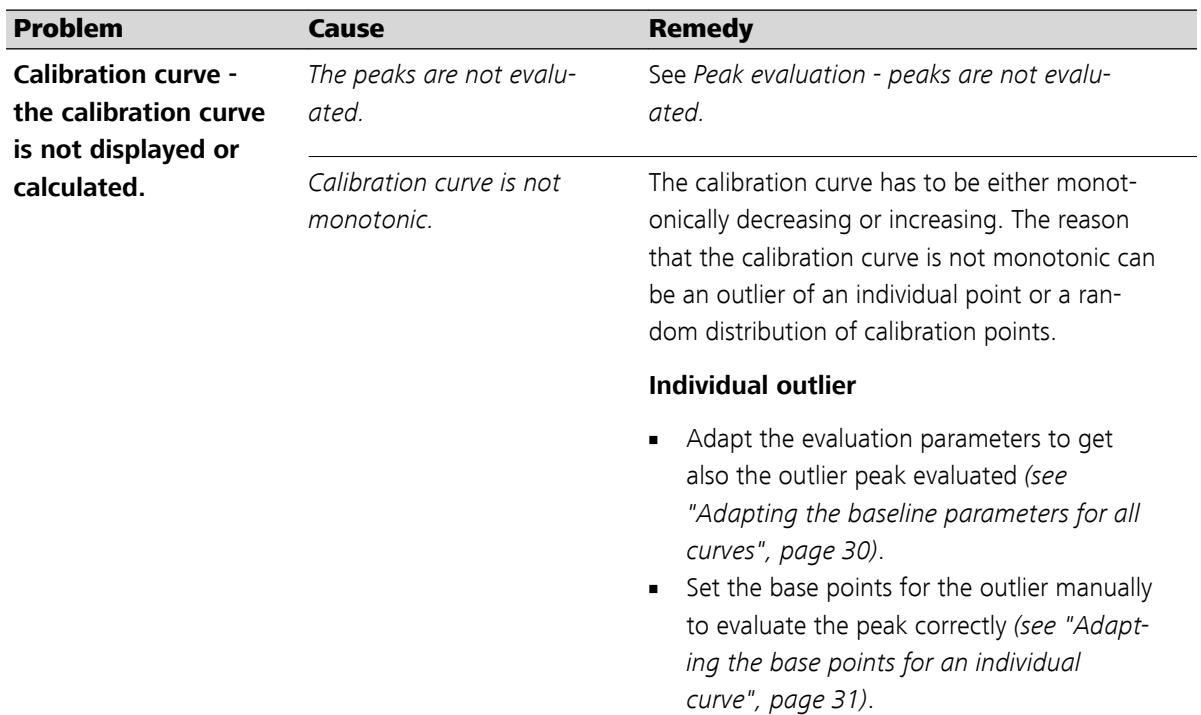

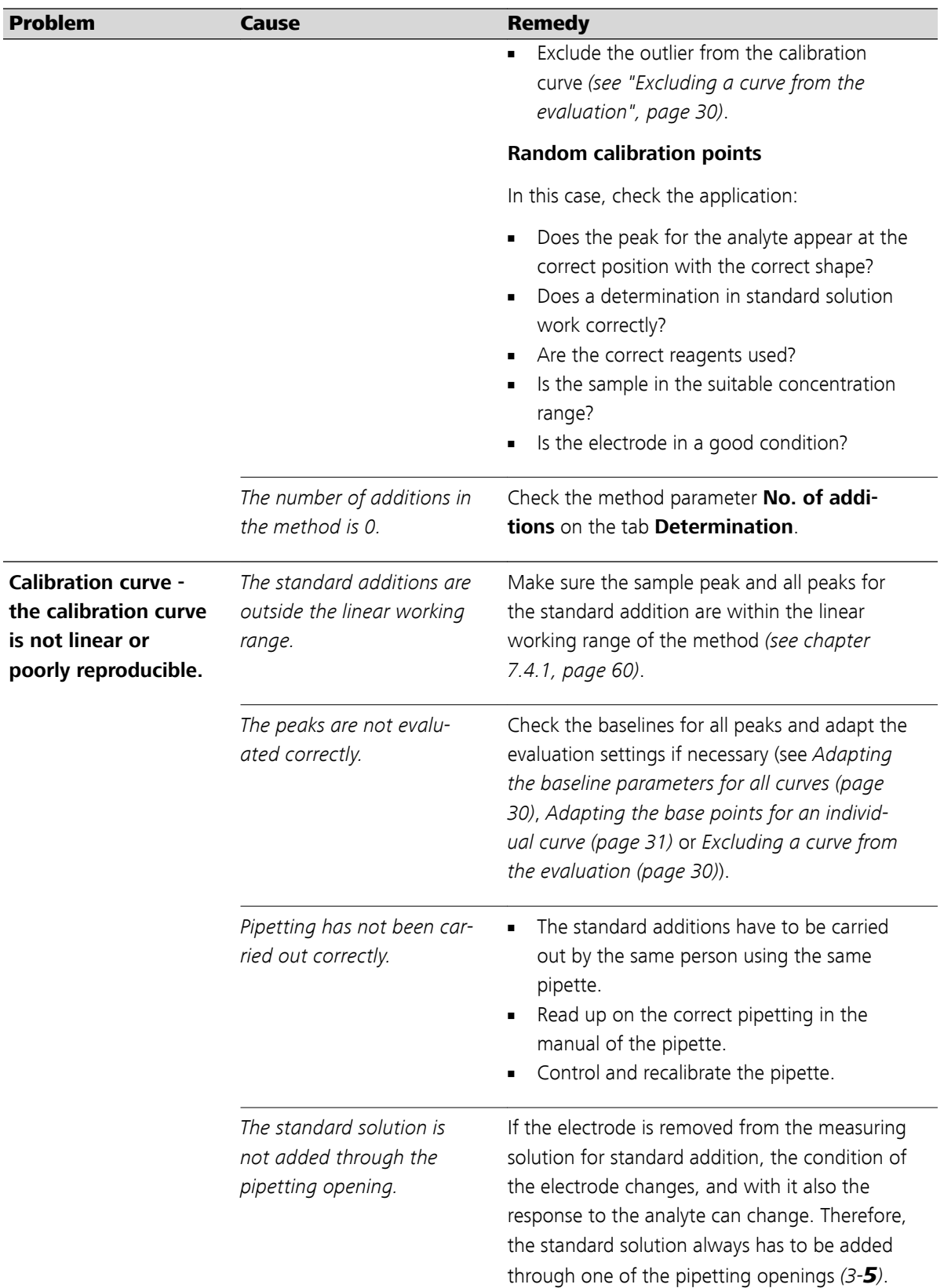

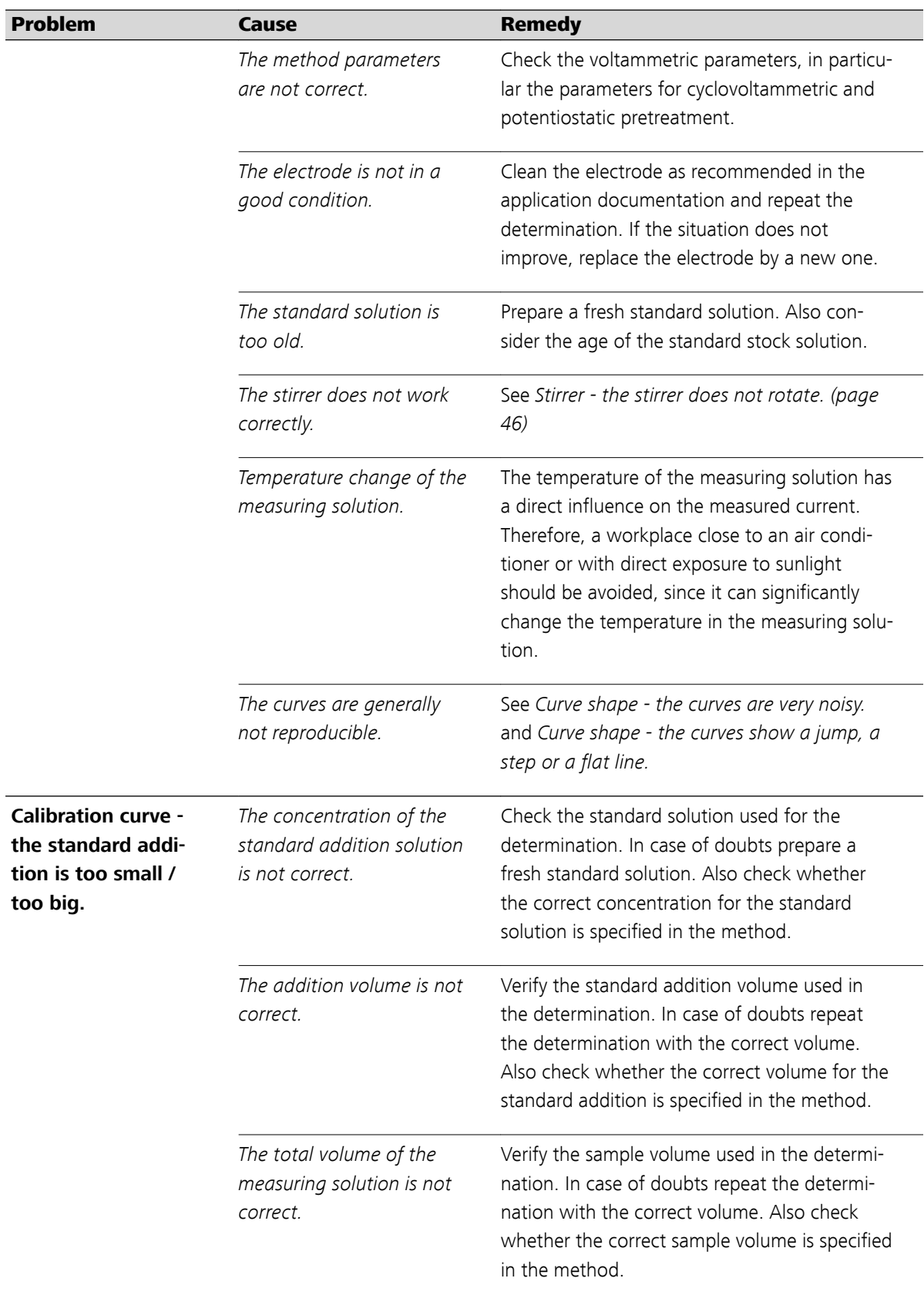

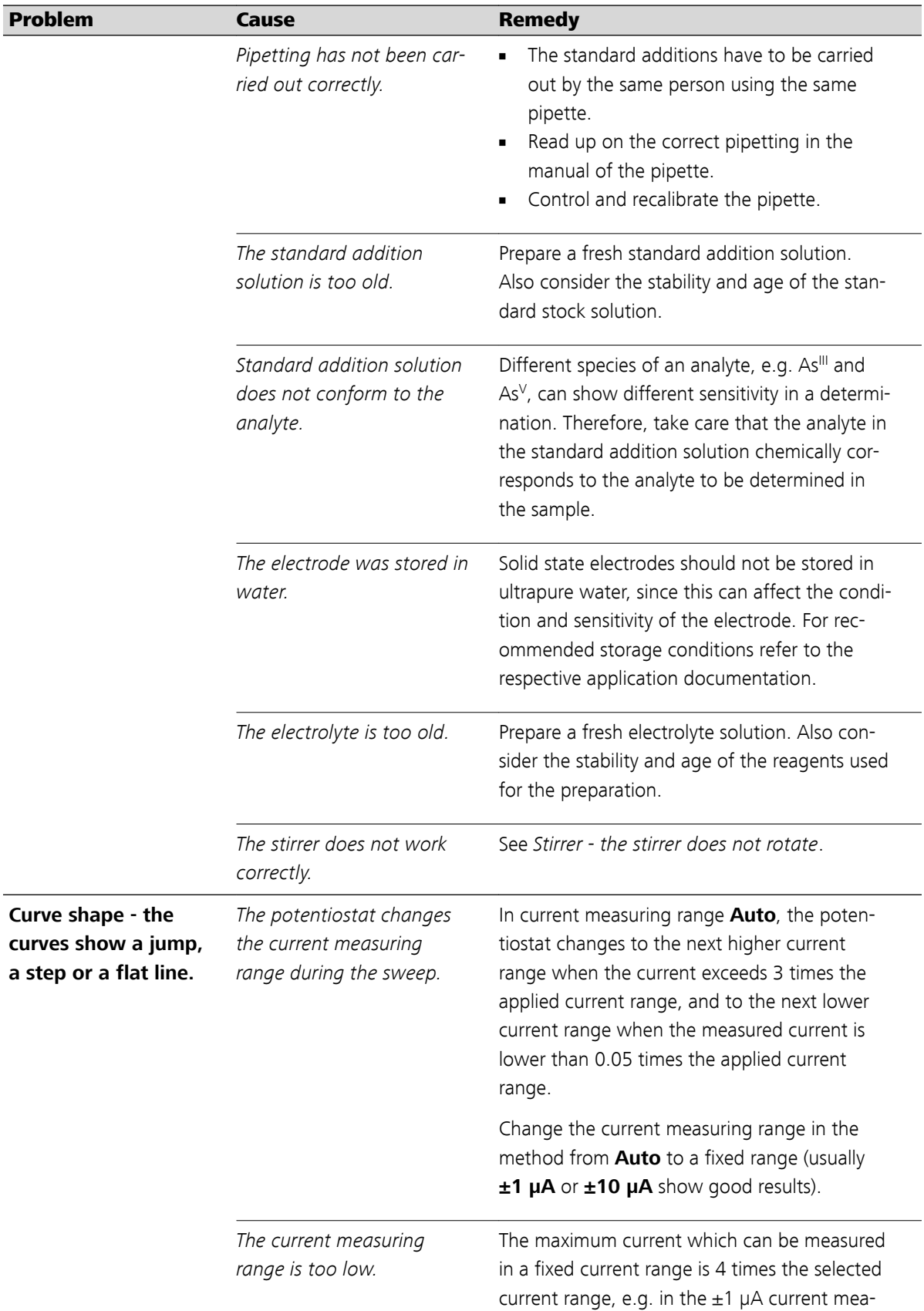

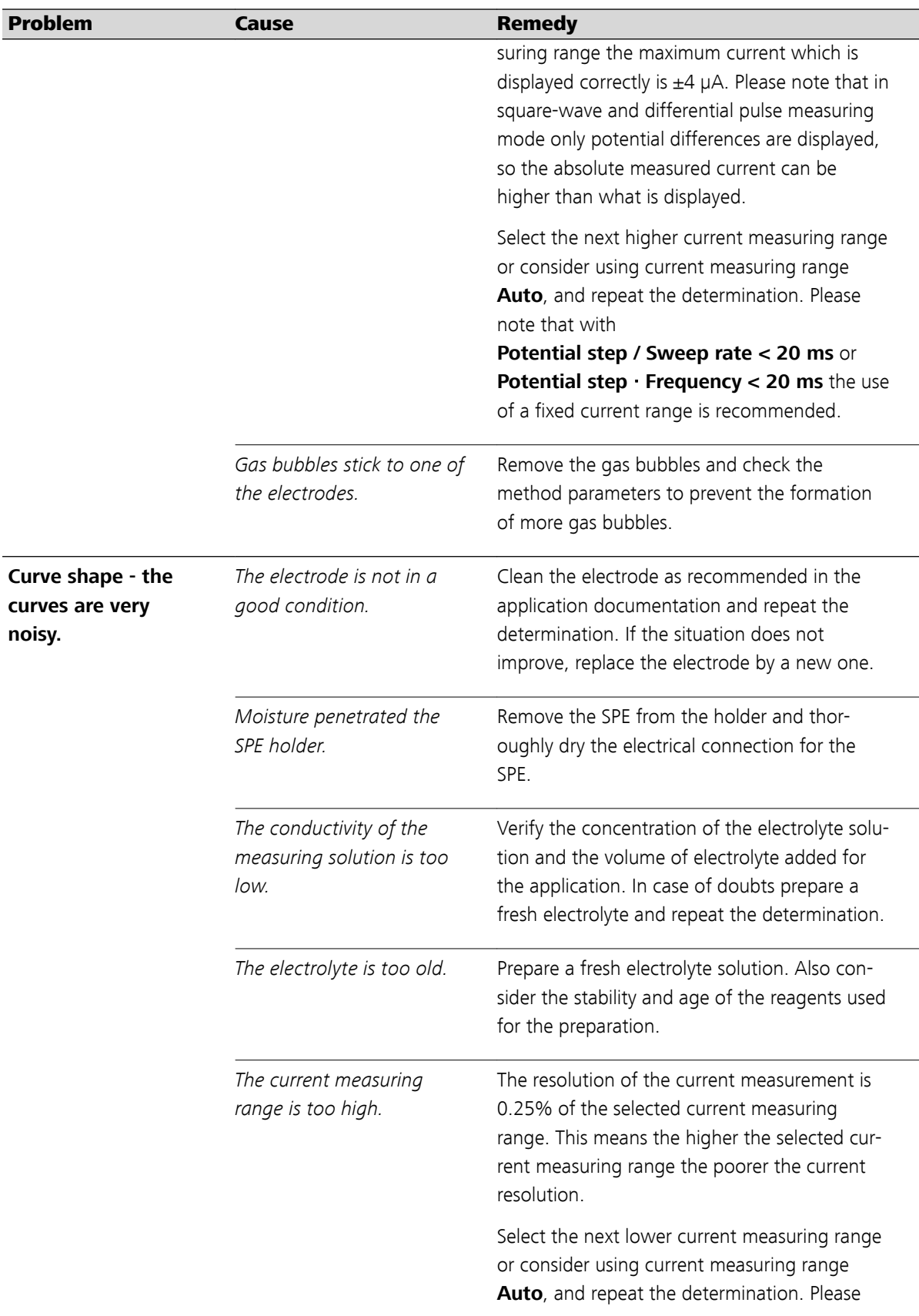

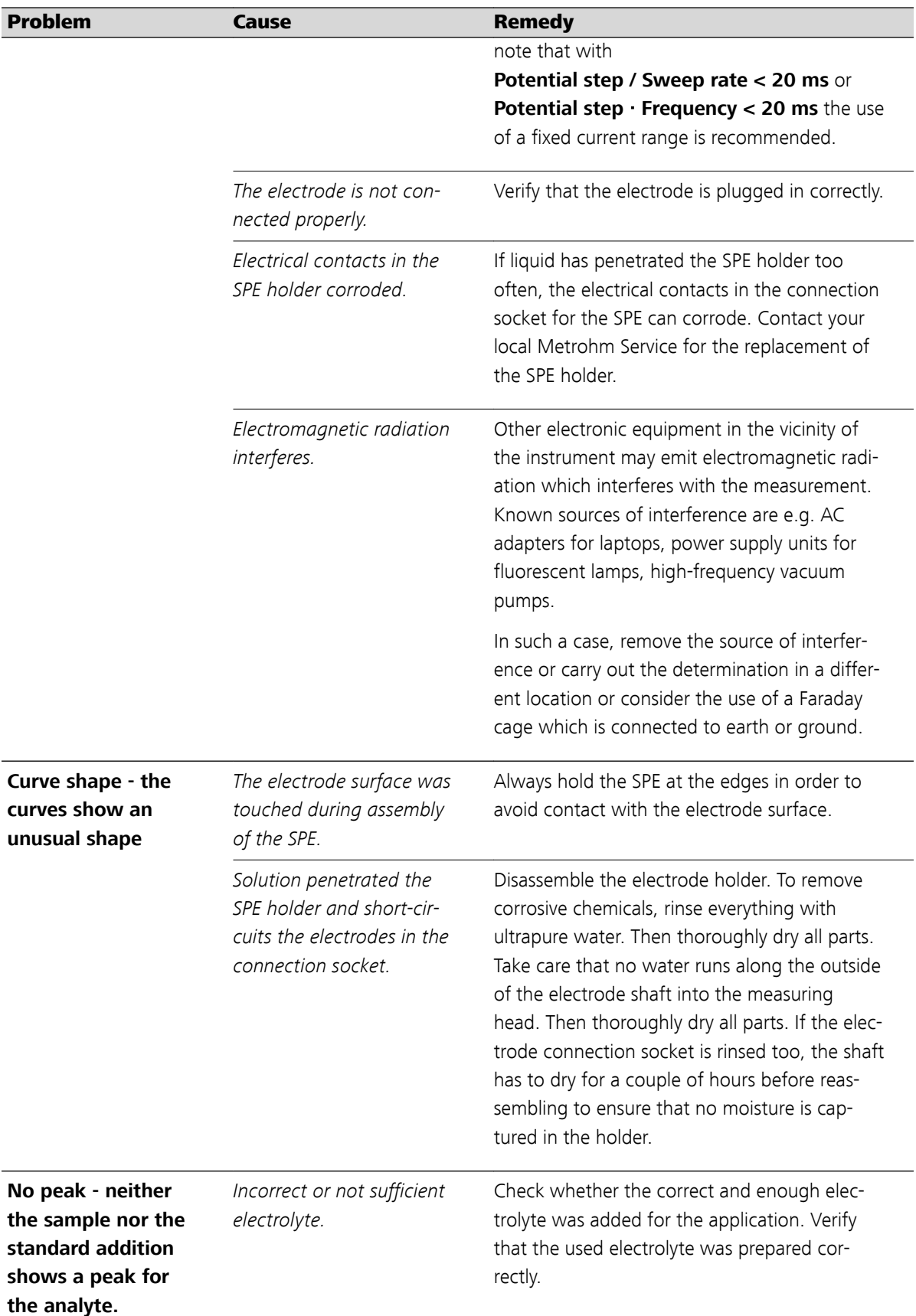

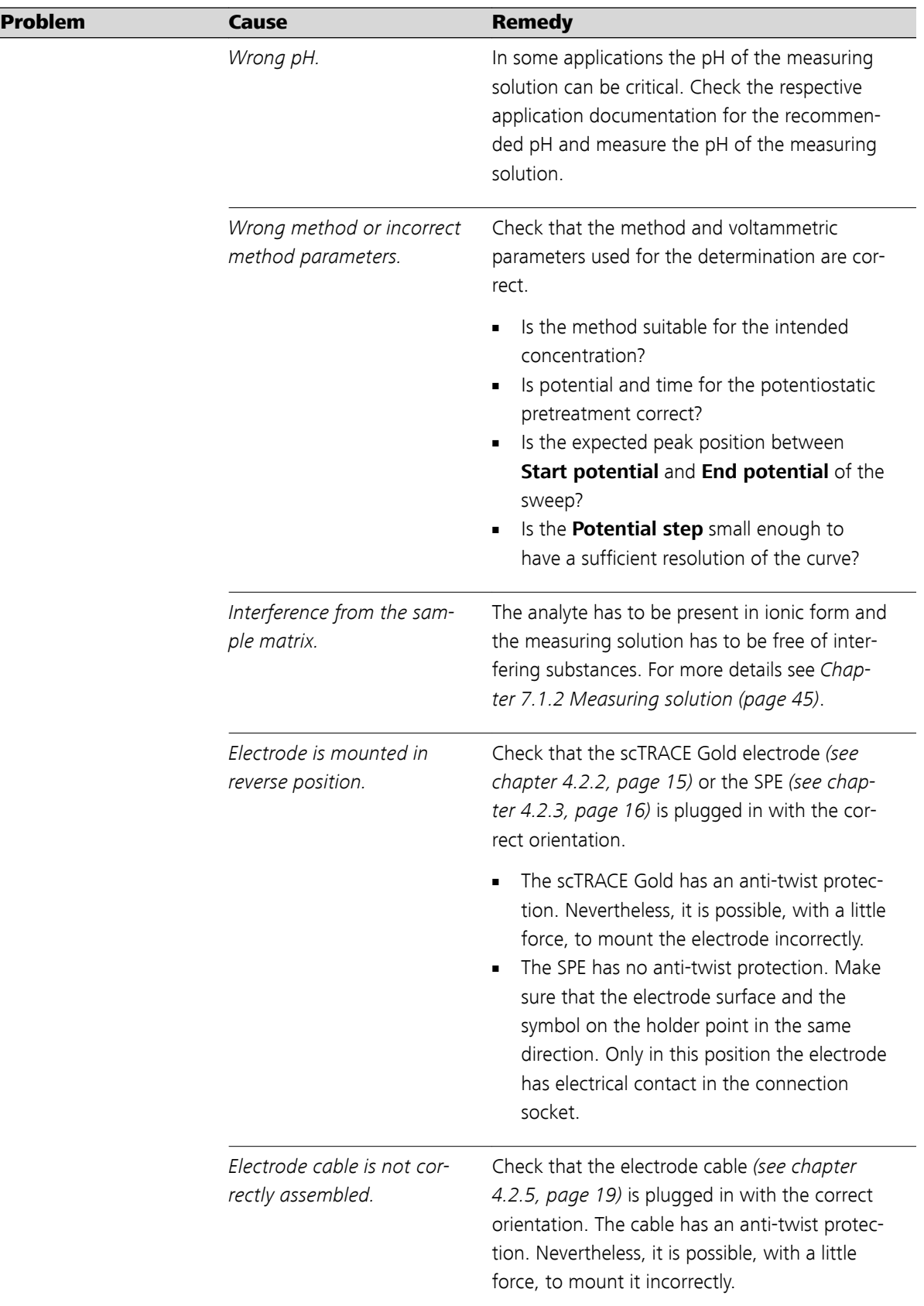

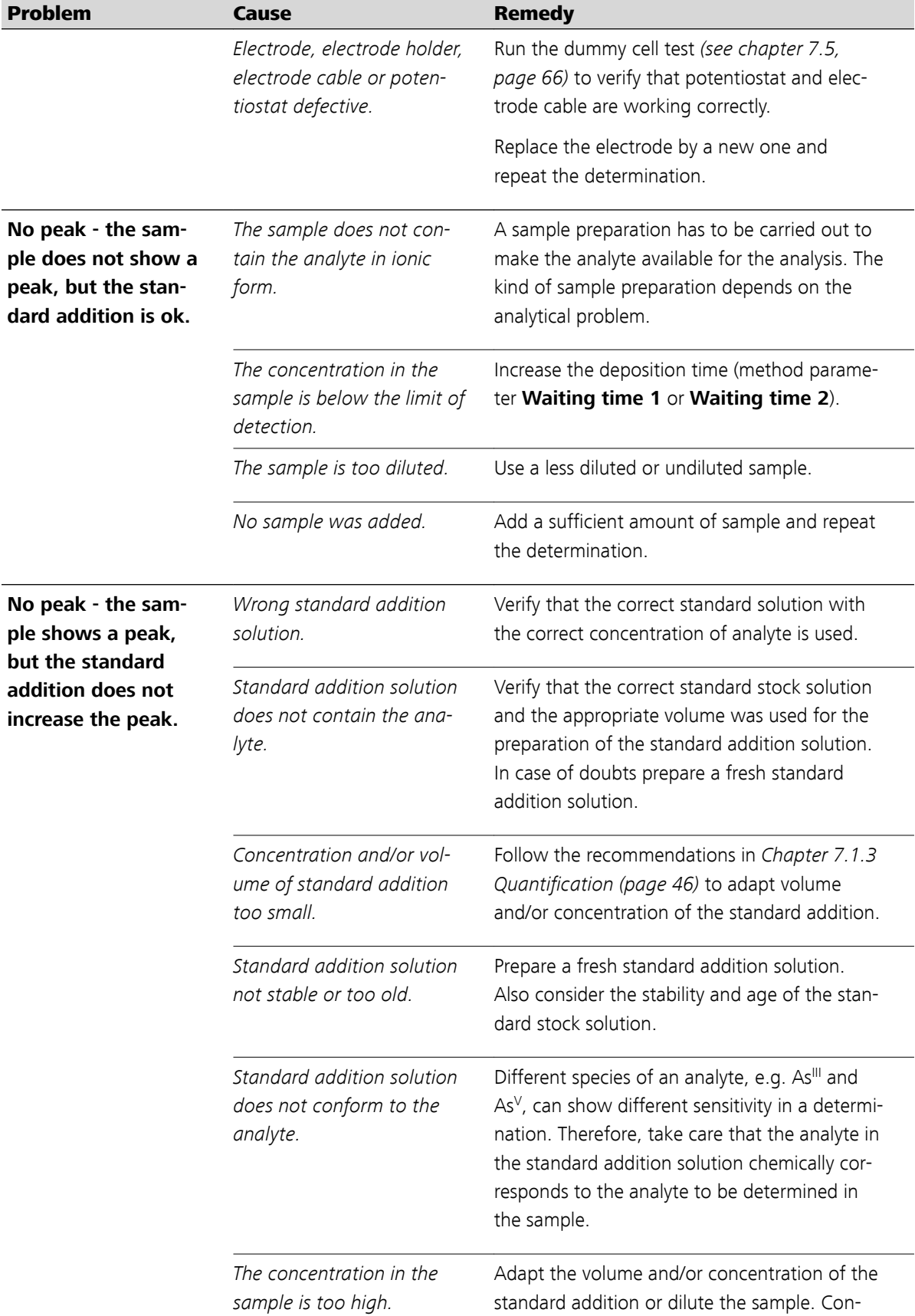

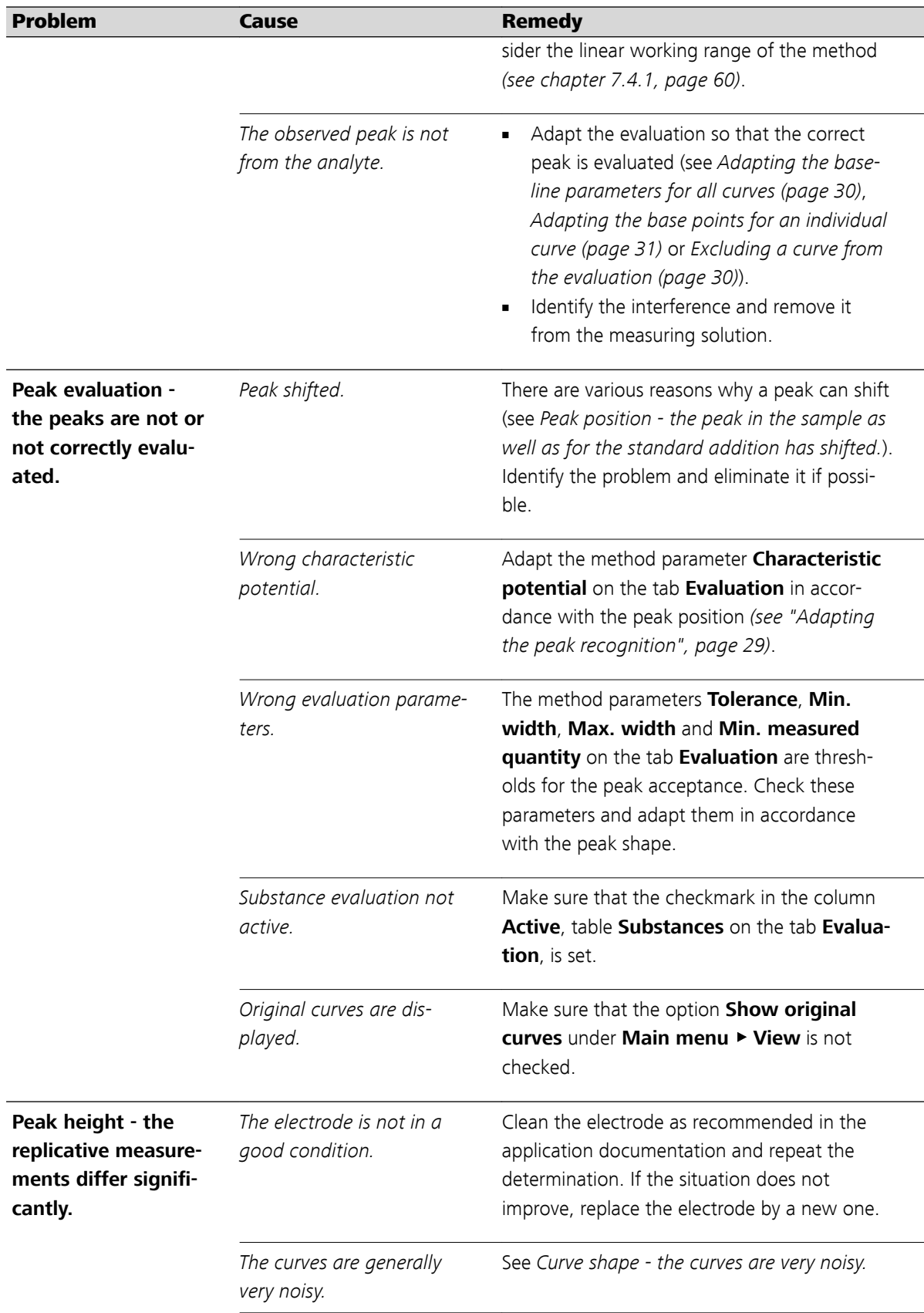

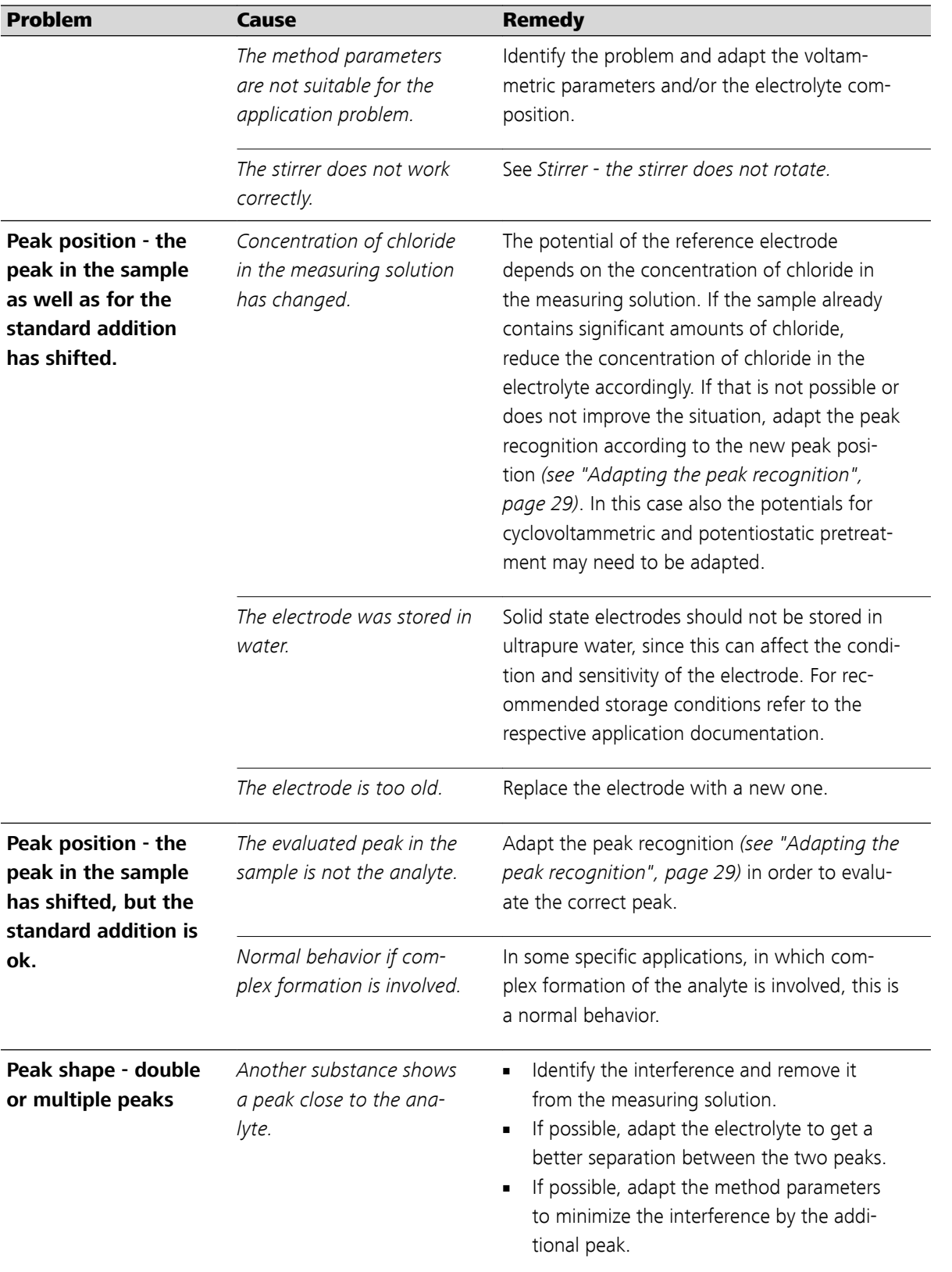

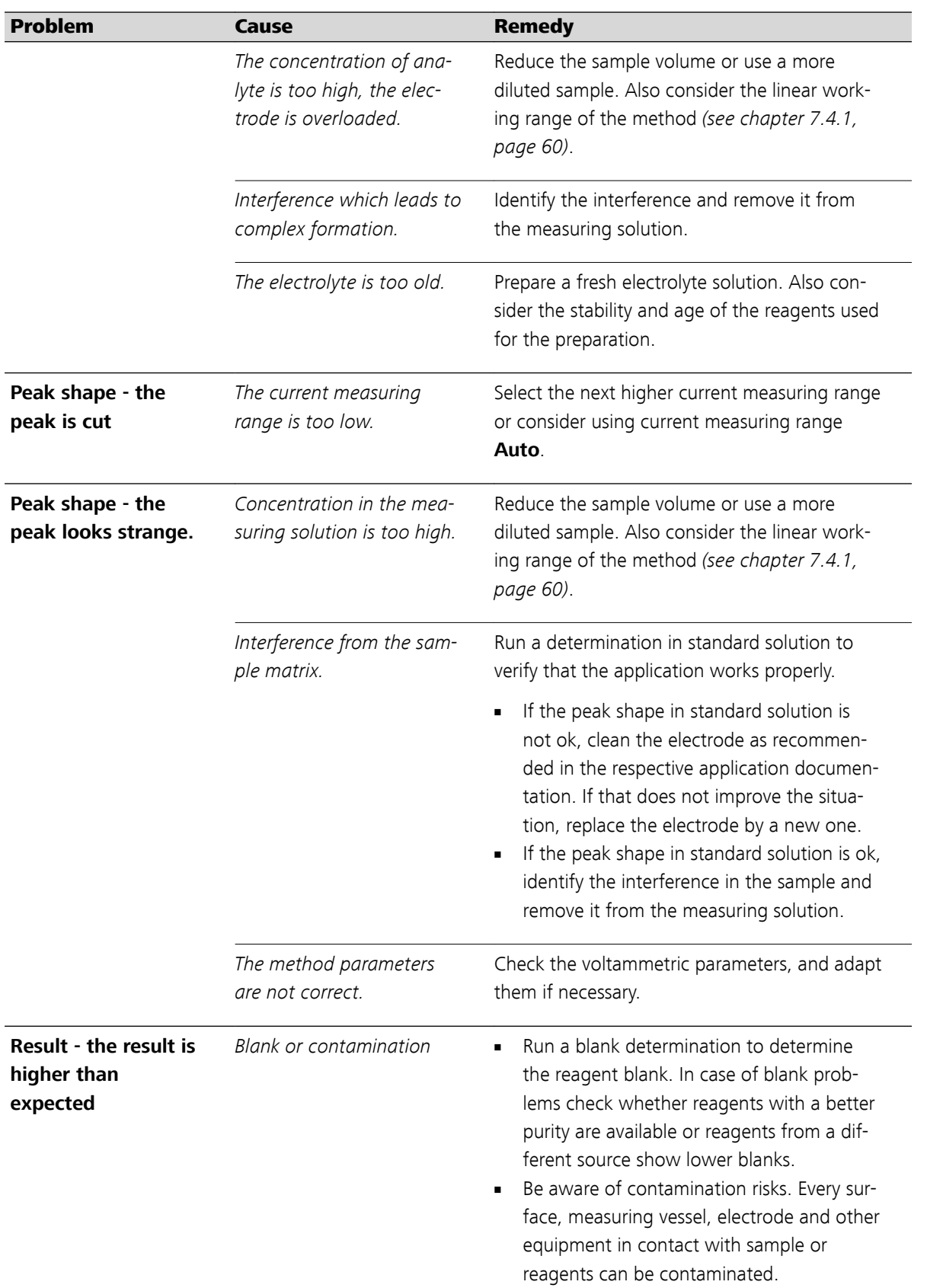

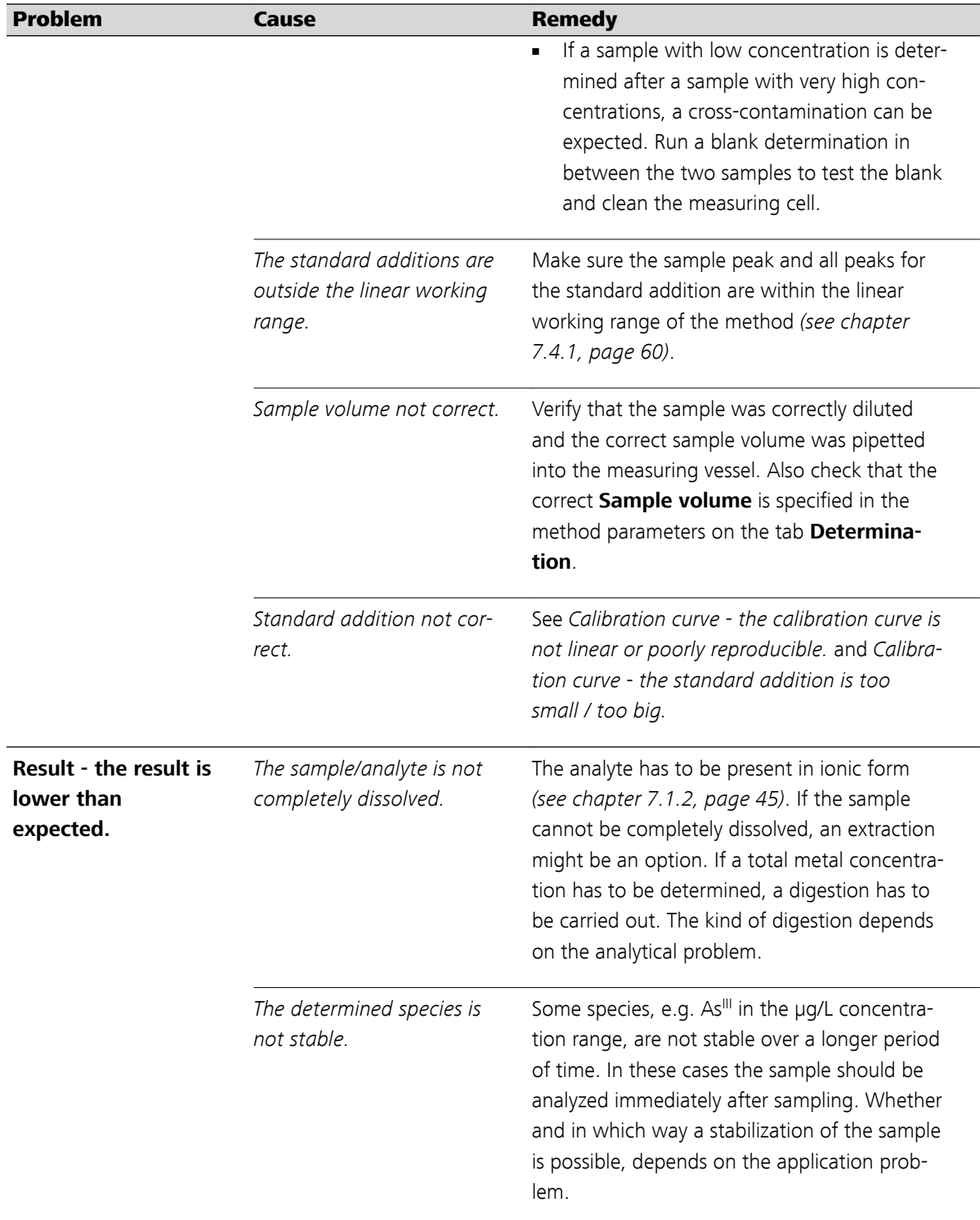

<span id="page-67-0"></span>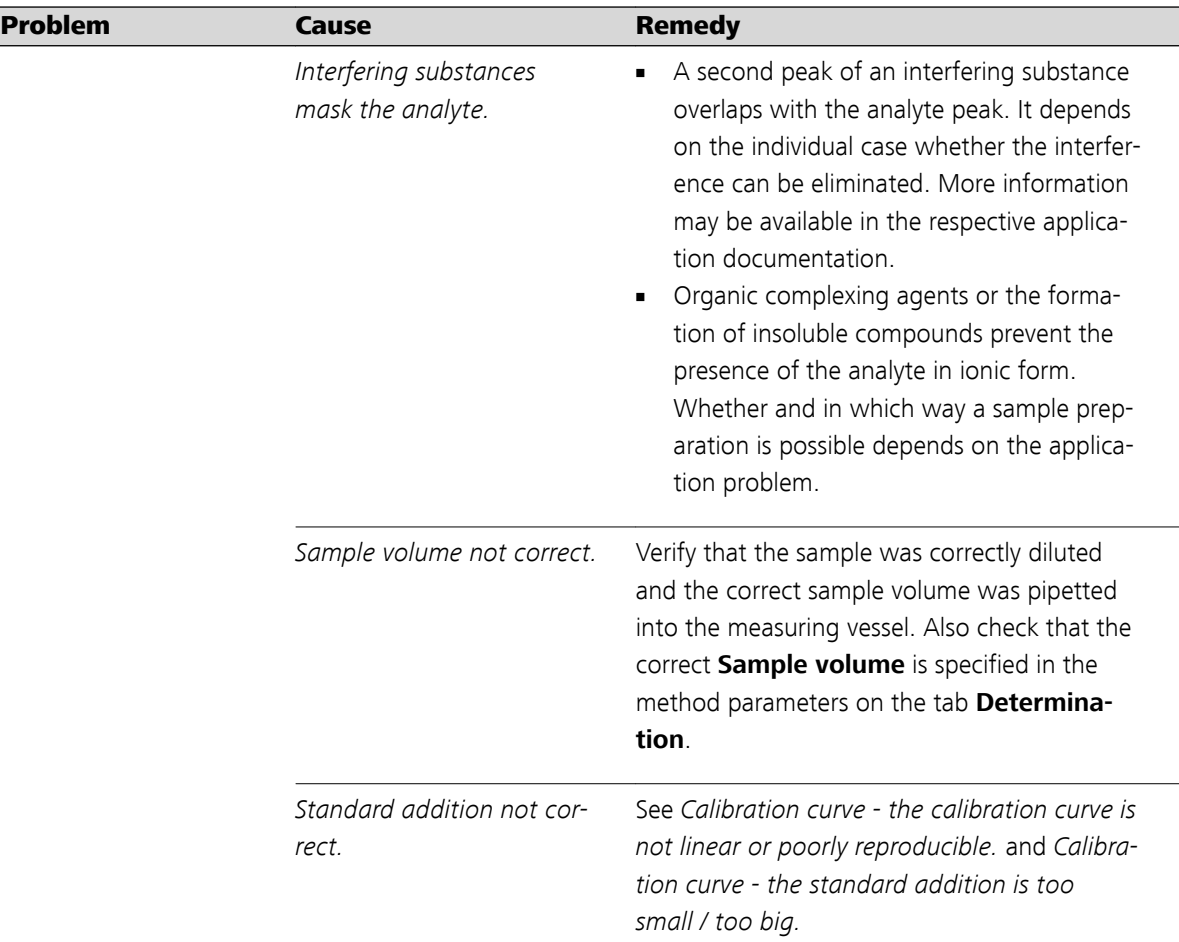

# 7.4 Some voltammetric troubles in detail

# 7.4.1 Linear working range

The quantification in voltammetric measurements is often carried out by the standard addition technique. A linear relation between the concentration and the peak height is a basic requirement for this calibration techni-que. The normal calibration function ([Figure 16 curve](#page-68-0)  $-$ ) is linear over a certain concentration range. At higher concentrations the curve starts to flatten. When the standard additions are carried out take care that the sample peak as well as the peaks for the standard addition are within the linear range, otherwise the calculated concentration will be too high, as shown in Figure 16-2.

<span id="page-68-0"></span>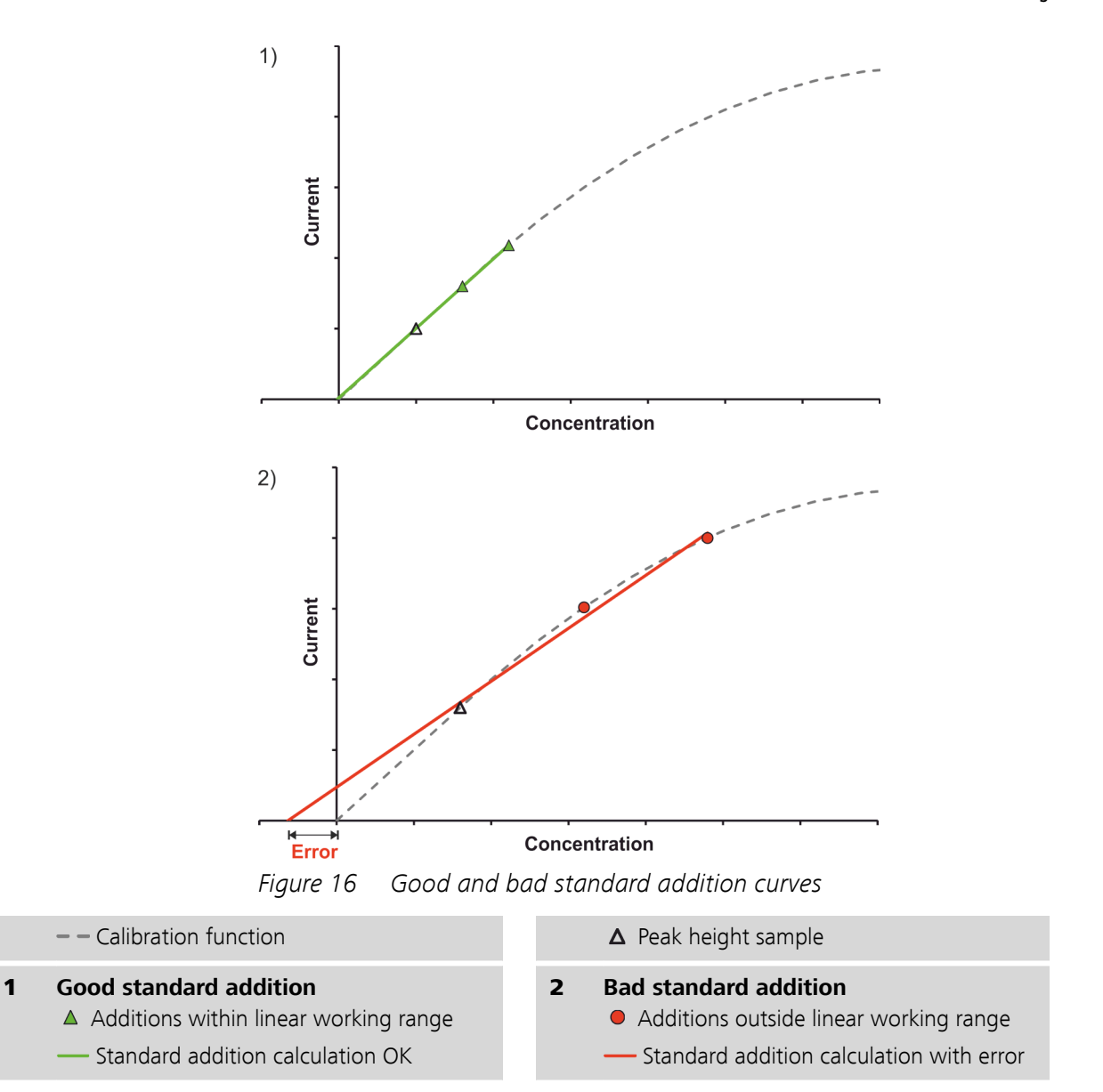

# 7.4.2 Potential range of an scTRACE Gold electrode

In this chapter the influence of chloride, oxygen and pH are described at the example of the scTRACE Gold electrode. But similar effects can also be observed with screen-printed electrodes using different electrode materials.

## Influence of chloride

The background current of the scTRACE Gold shown in [Figure 17](#page-69-0) shows three interesting sections. Section  $\circledB$  and  $\circledC$  are not affected by a change in the chloride concentration. These sections are discussed in the subchapters [Influence of oxygen](#page-70-0) and [Influence of pH](#page-71-0).

In section  $\circledA$  it can be seen that with higher chloride concentration the increase in the current starts at more negative potentials. This increasing <span id="page-69-0"></span>current at positive potentials is due to the oxidation of the electrode material, in this case gold. Oxidation of the electrode material means dissolution of the working electrode and as a consequence reduced lifetime of the electrode. The presence of chloride facilitates the oxidation of gold due to the formation of AuCl and AuCl<sub>3</sub>. These complexes can form easier the more chloride is present in the measuring solution. Therefore, less positive potentials are necessary to oxidize the gold when the concentration of chloride is high.

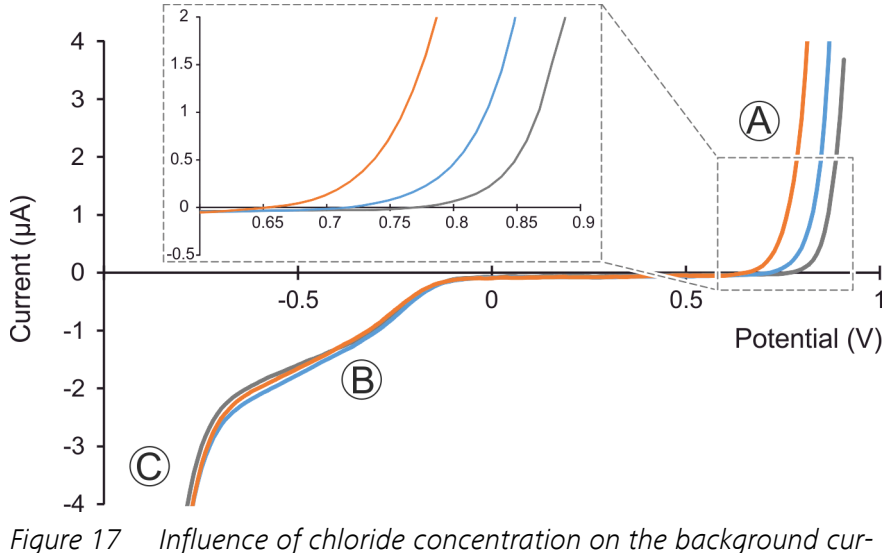

rent of the scTRACE Gold electrode. (Measuring solution  $c(H_2SO_4) = 1$  mmol/L with 5, 50 and 500 mmol/L KCl)

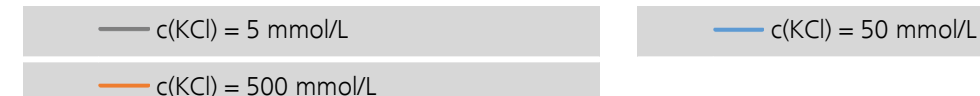

For a determination this means care has to be taken about the chloride concentration of the sample. In the voltammetric parameters of the method rather positive potentials can be found in the cyclovoltammetric and potentiostatic pretreatment, which are used for cleaning purposes. These potentials are chosen with respect to the chloride concentration given by the electrolyte solution. If additional chloride, which exceeds the amount added by the electrolyte, is introduced by the sample matrix, either the concentration of chloride in the electrolyte has to be reduced or the potentials in the voltammetric parameters have to be adapted in order to avoid damage to the working electrode.

<span id="page-70-0"></span>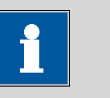

Similar effects can be observed with other anions forming complexes with the working electrode material, e.g. other halides, pseudo-halides, and hydroxides.

Besides the influence on the working electrode the concentration of chloride also affects the potential of the reference electrode. The following table shows the potential difference measured versus a classical Ag/AgCl reference electrode (6.0728.040; LL-Ag/AgCl, c(KCl) = 3 mol/L; standard potential (25 °C) vs. NHE 206.3 mV). The potentials versus Normal Hydrogen Electrode (NHE) shown in the table are calculated based on the standard potential of the Ag/AgCl electrode.

| c(KCl)       | Potential vs.<br>Ag/AgCl (3 mol/L KCl) | <b>Potential vs. NHE</b> |
|--------------|----------------------------------------|--------------------------|
| 0.005 mol/L  | 154 mV                                 | 360 mV                   |
| $0.01$ mol/L | 134 mV                                 | 340 mV                   |
| 0.025 mol/L  | 118 mV                                 | 324 mV                   |
| 0.05 mol/L   | $102 \text{ mV}$                       | 308 mV                   |
| $0.1$ mol/L  | 85 mV                                  | 291 mV                   |
| $0.25$ mol/L | 63 mV                                  | 269 mV                   |
| $0.5$ mol/L  | 47 mV                                  | $253$ mV                 |
| 1 mol/L      | 30 mV                                  | 236 mV                   |
| 3 mol/L      | 1 mV                                   | 207 mV                   |

Table 1 Reference potential scTRACE Gold electrode against chloride concentration

## Influence of oxygen

The influence of oxygen can be observed in section  $\circledB$  of the curve shown in [Figure 18](#page-71-0). Section  $\Theta$  and  $\Theta$  are not affected by the presence of oxy-gen. These sections are discussed in the subchapters [Influence of chloride](#page-68-0) and [Influence of pH](#page-71-0).

At potentials more negative than -0.2 V the first step of the oxygen reduction takes place:  $O_2 + 2 H^+ + 2 e^- \rightarrow H_2O_2$ . The second step would be at more negative potentials and cannot be registered under these conditions (electrode type, electrolyte).

<span id="page-71-0"></span>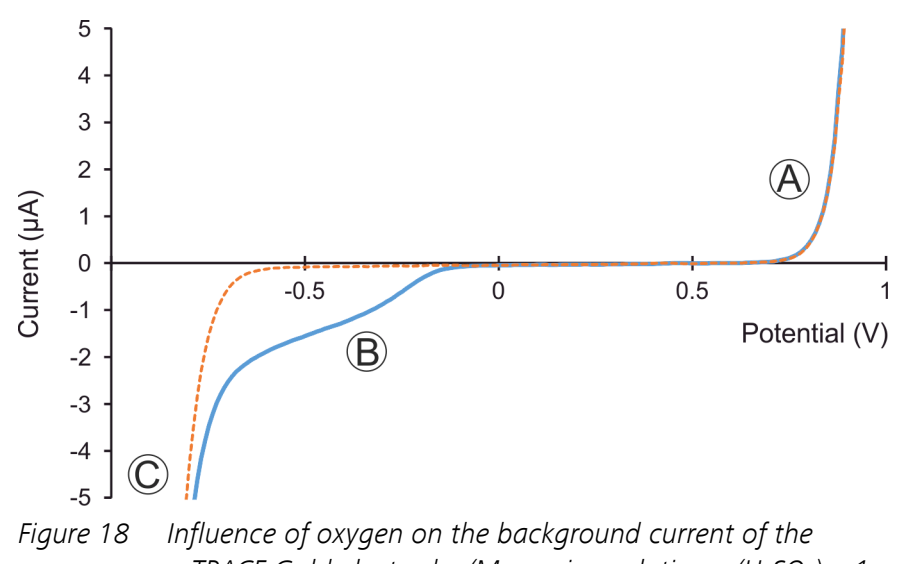

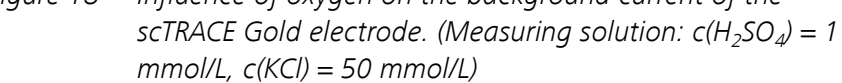

with oxygen after 5 min purging with nitrogen

For a determination that means all substances which show a peak more positive than -0.2 V can be determined without purging the measuring solution. For substances which show a peak more negative than -0.2 V oxygen will interfere. The interference can be either removed from the measuring solution by purging or, in some cases, can be suppressed by the choice of voltammetric measuring technique (fast square-wave or linear sweep voltammetry).

#### Influence of pH

The major influence of the pH can be observed in section  $\odot$  of the curve shown in [Figure 19](#page-72-0). Section  $\circledB$  is discussed in subchapter [Influence of](#page-70-0)  $o$ xygen and section  $\odot$  to a great extent in the subchapter [Influence of](#page-68-0) [chloride](#page-68-0). What affects the background current in section  $\circledA$  in slightly acid and alkaline solution in addition to what is already described for the chloride, is the formation of  $Au(OH)_3$ .

The big drop in the current in section  $\odot$  is related to the reduction of the electrolyte. The easiest component in the electrolyte to be reduced is H<sup>+</sup>. The reaction taking place is: 2  $H_3O^+$  + 2 e<sup>-</sup>  $\rightarrow$  H<sub>2</sub> + 2 H<sub>2</sub>O. Since the concentration of H<sup>+</sup> is the highest in the measuring solution with pH 2, the reaction already becomes obvious at potentials more negative than -0.5 V. In only slightly acid (pH 5) or alkaline (pH 12) solution the concentration of H<sup>+</sup> is significantly smaller, therefore a significantly more negative potential is required to have the same rate of H<sup>+</sup> reduced.
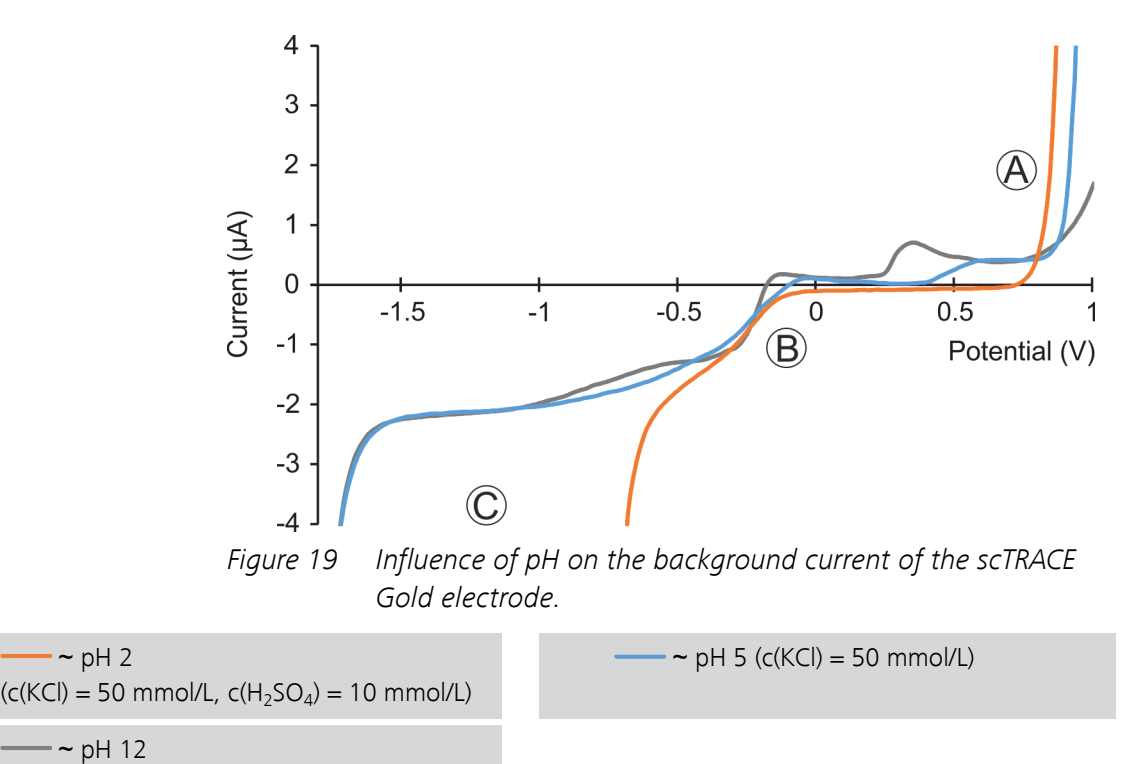

 $(c(KCI) = 50$  mmol/L,  $c(NaOH) = 10$  mmol/L)

For a determination that means that only substances which show a peak more positive than -0.5 V can be determined in an acid electrolyte. At more negative potentials the current deriving from the H<sup>+</sup> reduction will overlay any other analytical signal. If a neutral or alkaline electrolyte can be used for the application, also substances showing a peak between -0.5 V and -1.5 V can be determined.

# <span id="page-73-0"></span>7.5 Dummy cell test

The dummy cell (6.02813.000) is an electronic circuit simulating an electrochemical cell. It allows to test the potentiostat independent from electrodes and applications.

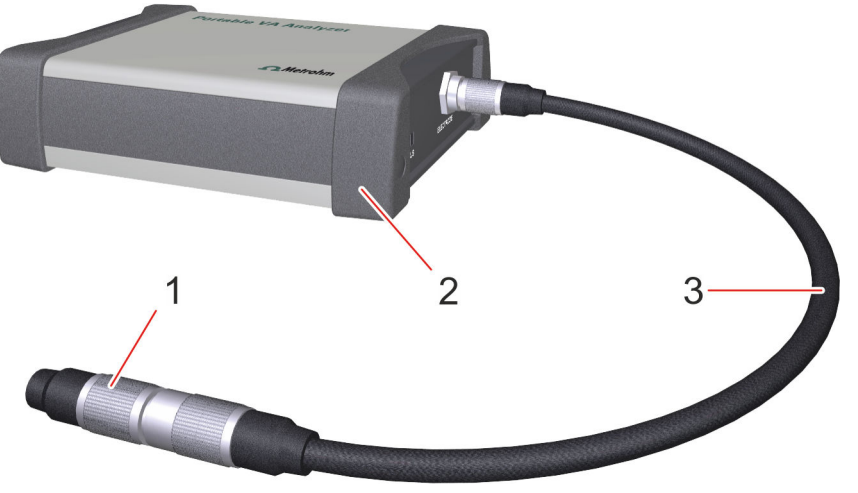

Figure 20 946 Portable VA Analyzer - potentiostat connected to the dummy cell

- 1 **Dummy cell (6.02813.000)** 2 **Potentiostat**
- 
- 3 **Electrode cable (6.02135.000)**
	- **1** Disconnect the electrode cable (6.02135.000) from the measuring stand, but leave the cable connected to the potentiostat.
	- **2** Plug in the dummy cell to the female connector of the electrode cable.

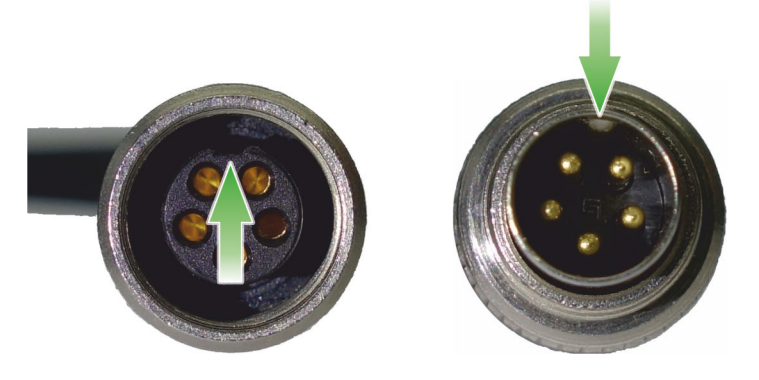

Take care of the orientation of the plug and tighten the screw to secure the connection.

- <span id="page-74-0"></span>**3** Connect the instrument to the software as described in [Chapter 4.4](#page-29-0) [Connecting the software with the instrument \(page 22\)](#page-29-0).
- **4** Load the example method **Dummy cell test.detp** [\(see "Loading a](#page-30-0) [method", page 23\)](#page-30-0).
- **5** Click on **O** or **Menu bar ▶ Devices ▶ Start** to start the dummy cell test.

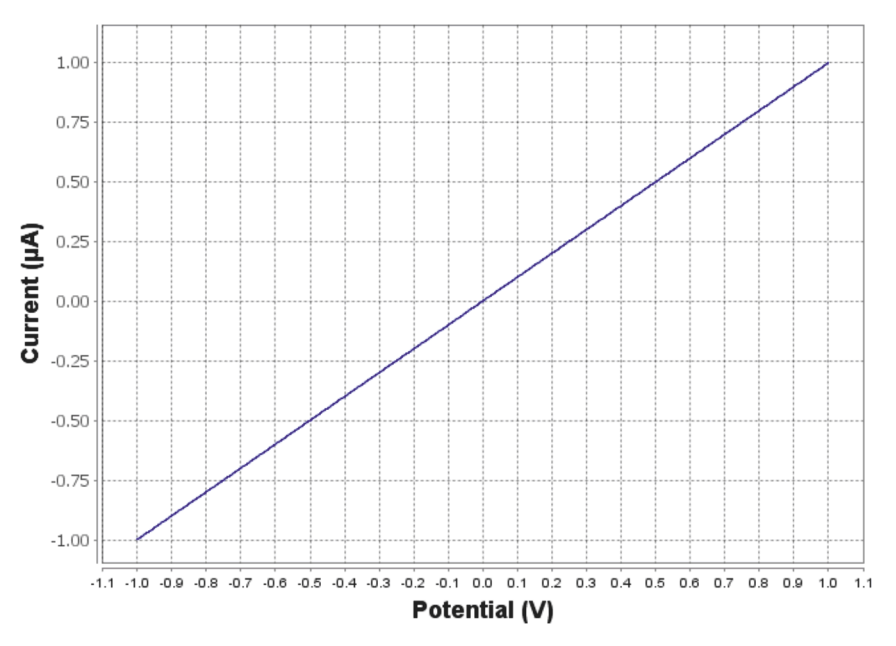

### Example of a dummy cell test measurement

#### **Criteria to assess the dummy cell measurement**

- The curve must be a straight line, without spikes or steps.
- $\blacksquare$  At -1.0 V the current must be -0.89 -1.09  $\mu$ A.
- At  $+1.0$  V the current must be 0.89 1.09  $\mu$ A.

To read out the exact current value at a specific potential, point the cursor on the curve. Below the cursor the software will display the name of the curve as well as potential and current at the specific point, e.g.

**LSV\_0001\_sample\_rep\_01: (-1.0, -0.996)**. The first value in the brackets is the potential, the second value the current.

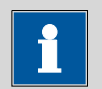

#### **NOTICE**

If one of these criteria is not fulfilled, contact the local Metrohm Service.

# 8 Technical specifications

# 8.1 Potentiostat

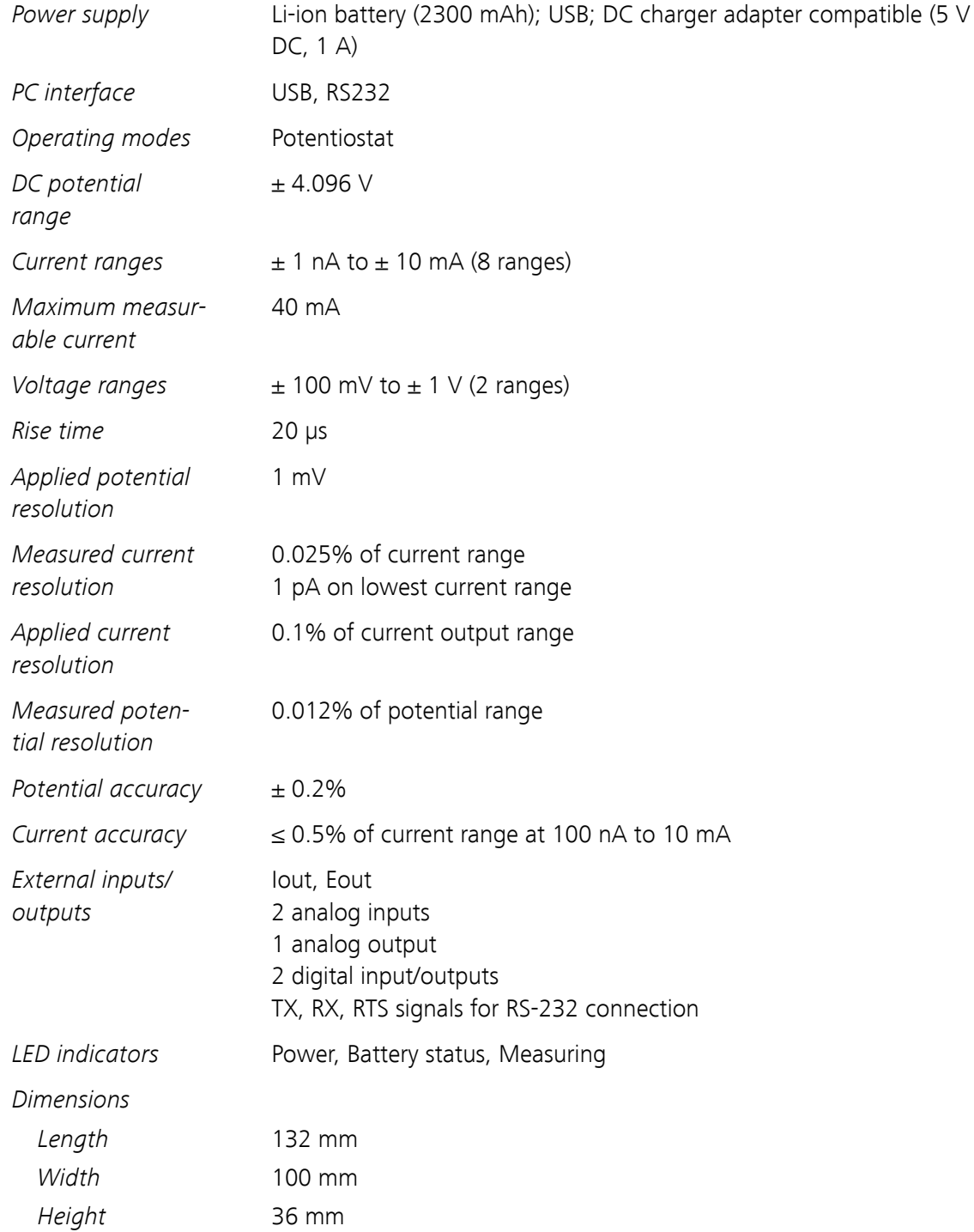

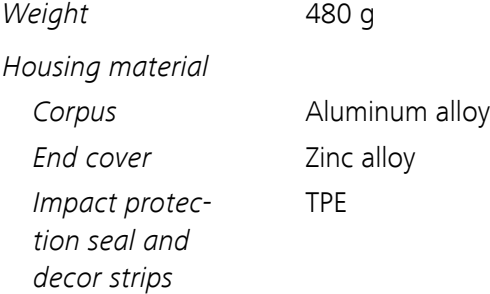

# 8.2 Measuring stand

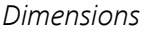

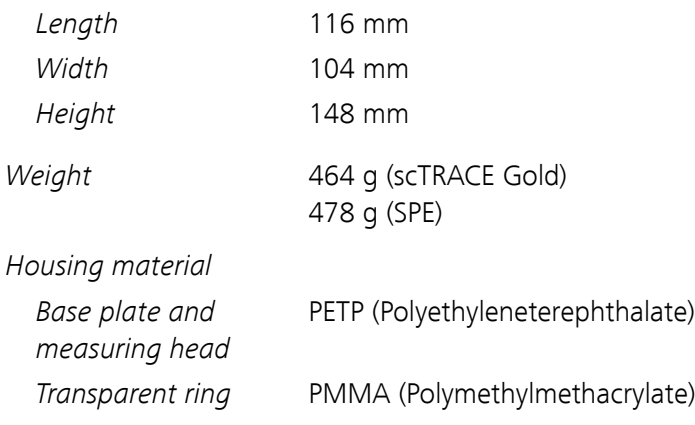

# 8.3 Stirrer

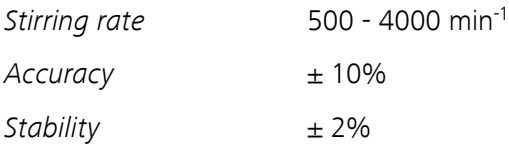

### 8.4 I/O connector

| Line | <b>Assignment</b> | Cable (6.02135.010)       |
|------|-------------------|---------------------------|
|      | DIO 1             | Blue 1 (Purge)            |
| 10   | DIO <sub>2</sub>  | Blue 2 (Digital output 2) |
|      | Ground            | Green $\frac{1}{2}$       |

Table 2 I/O connector assignment

# 8.5 Safety specifications

This instrument fulfills the following electrical safety requirements:

CE marking in accordance with the EU directives:

- 2014/35/EC (Low Voltage Directive, LVD)
- 2014/30/EC (EMC Directive, EMC)

 $\epsilon$ 

Safety instructions This document contains safety instructions which have to be followed by the user in order to ensure safe operation of the instrument.

## 8.6 Ambient temperature

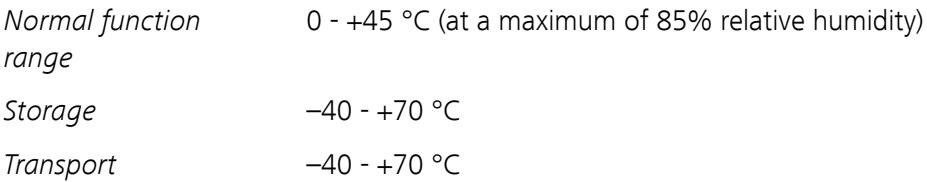

## 8.7 Reference conditions

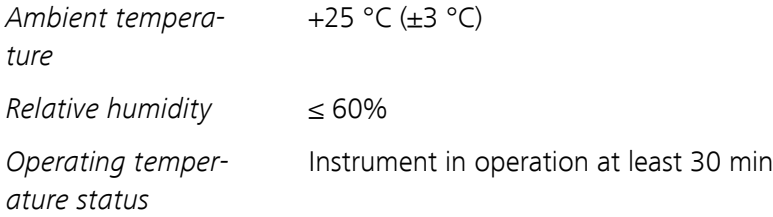

# 8.8 Connection

Connection USB (version 1.1 or higher)

# 9 Accessories

Up-to-date information on the scope of delivery and optional accessories for your product can be found on the Internet. You can download this information using the article number as follows:

#### Downloading the accessories list

- **1** Enter <https://www.metrohm.com/> into your Internet browser.
- **2** Enter the article number (e.g. **2.946.0010, 2.946.0020**) into the search field.

The search result is displayed.

**3** Click on the product.

Detailed information regarding the product is shown on various tabs.

**4** On the **Included parts** tab, click on **Download the PDF**.

The PDF file with the accessories data is created.

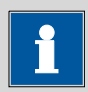

#### **NOTICE**

Once you have received your new product, we recommend downloading the accessories list from the Internet, printing it out and keeping it together with the manual for reference purposes.

# Index

#### **B**

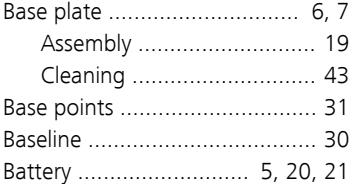

### **C**

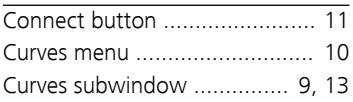

#### **D**

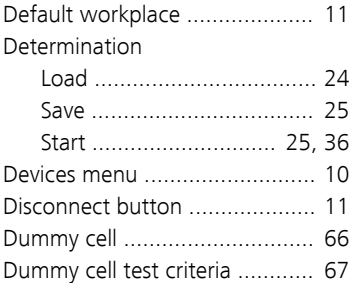

### **E**

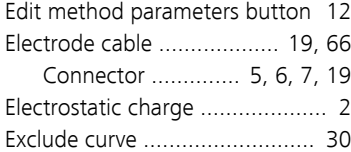

#### **F**

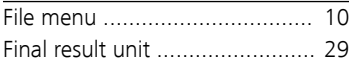

#### **G**

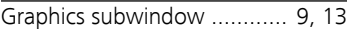

#### **H**

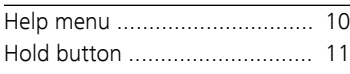

#### **I**

I/O cable connector .................... [5](#page-12-0)

### **L**

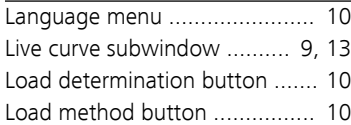

### **M**

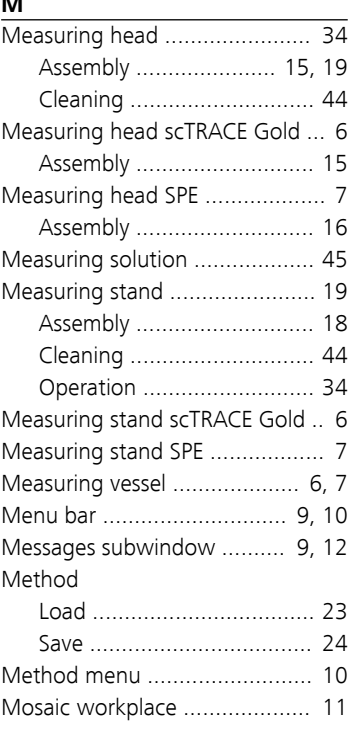

### **N**

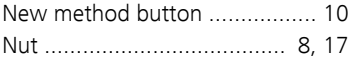

### **O**

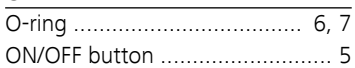

#### **P**

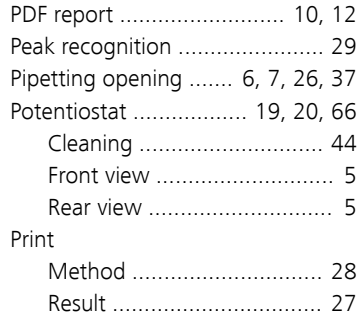

#### **R**

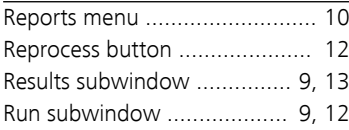

### **S**

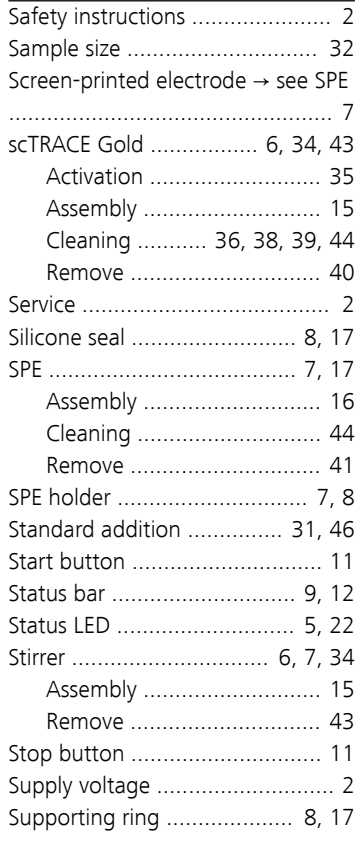

### **T**

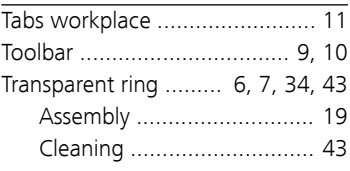

#### **U**

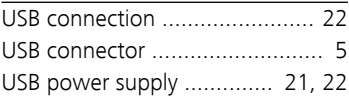

#### **V**

View menu ............................... [10](#page-17-0)

#### **W**

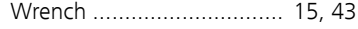